# **คู่มือการตั้งค่าข้อสอบ CMU EXAM**

## **กระบวนการด าเนินงาน**

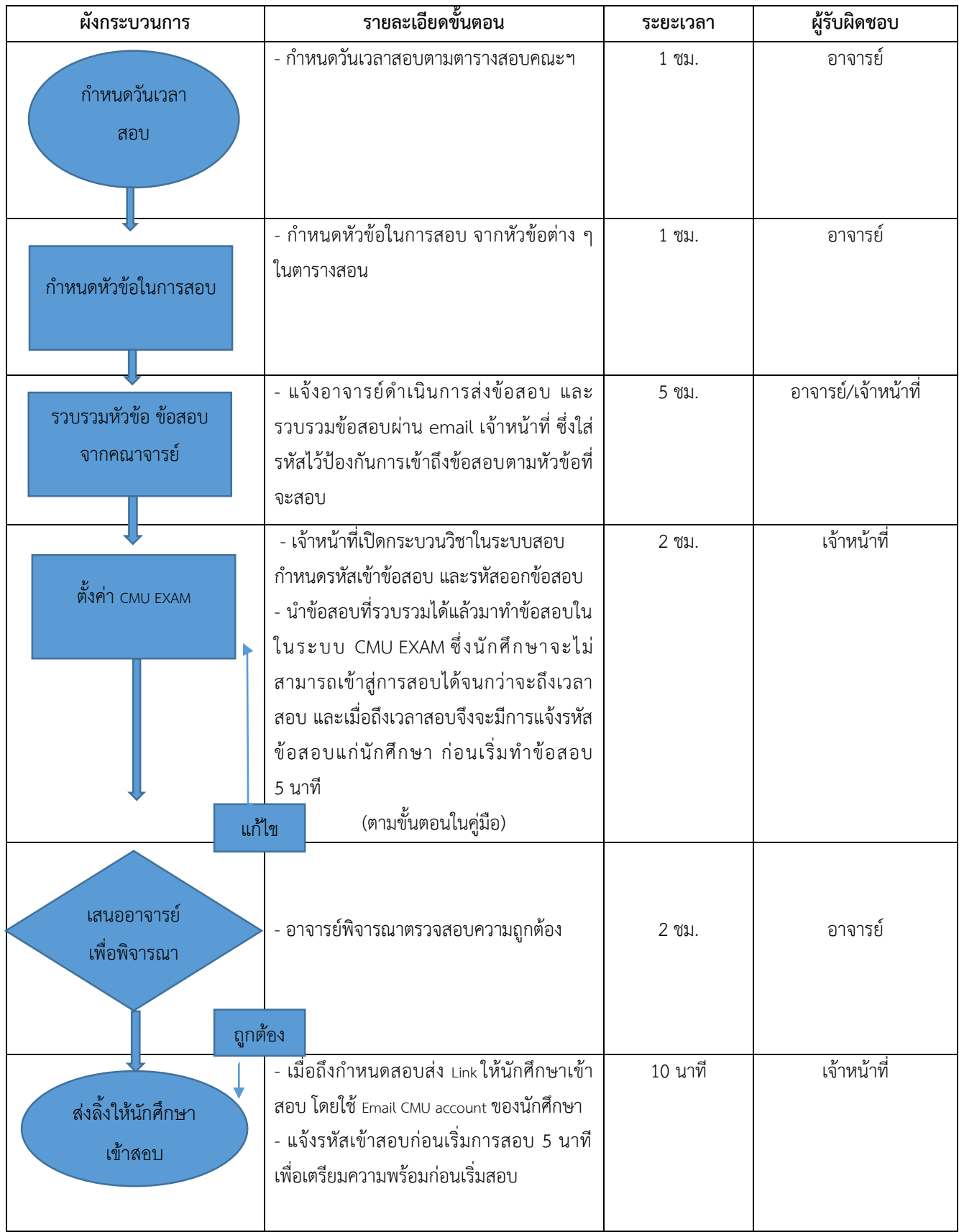

# **วิธีการขั้นตอนการปฏิบัติงาน**

เปิดผ่ำนระบบ LMS Management เมนู Exam Request Course

สำมำรถขอเปิดกระบวนวิชำผ่ำนแอดมินได้โดยไปที่ระบบ LMS Management

- 1. ไปที่หัวข้อแนวทำงกำรแก้ไขปัญหำ หรือเข้ำถึงได้จำก https://enroll.elearning.cmu.ac.th/troubleshooting
- 2. ไปที่ปุ่ม "Exam Request Course" บริเวณด้ำนล่ำงดังภำพ
- 3. ระบบจะพำไปยังหน้ำขอเปิดกระบวนวิชำสอบในระบบ CMU Exam Moodle

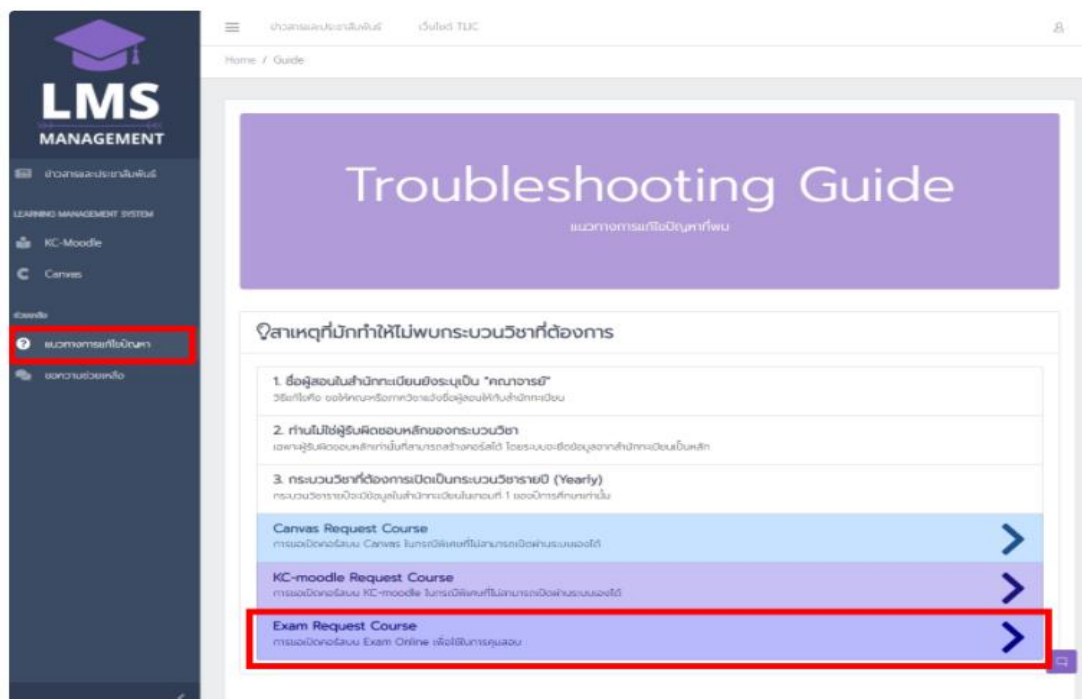

- 1. เปิดผ่ำนระบบ CMU Exam Moodle โดยตรง
- 2. ไปที่ระบบ CMU Exam Moodle หรือเข้ำถึงได้จำก https://exam.cmu.ac.th
- 3. ไปที่เมนูบริเวณฝั่งซ้ำยมือ เลือกเมนู "Request a course"
- 4. ระบบจะพำไปยังหน้ำขอเปิดกระบวนวิชำสอบในระบบ CMU Exam Moodle

หรือเข้ำไปที่หน้ำหลัก CMU Exam แล้วเลือก "ขอเปิดกระบวนวิชำสอบ คลิกที่นี่"

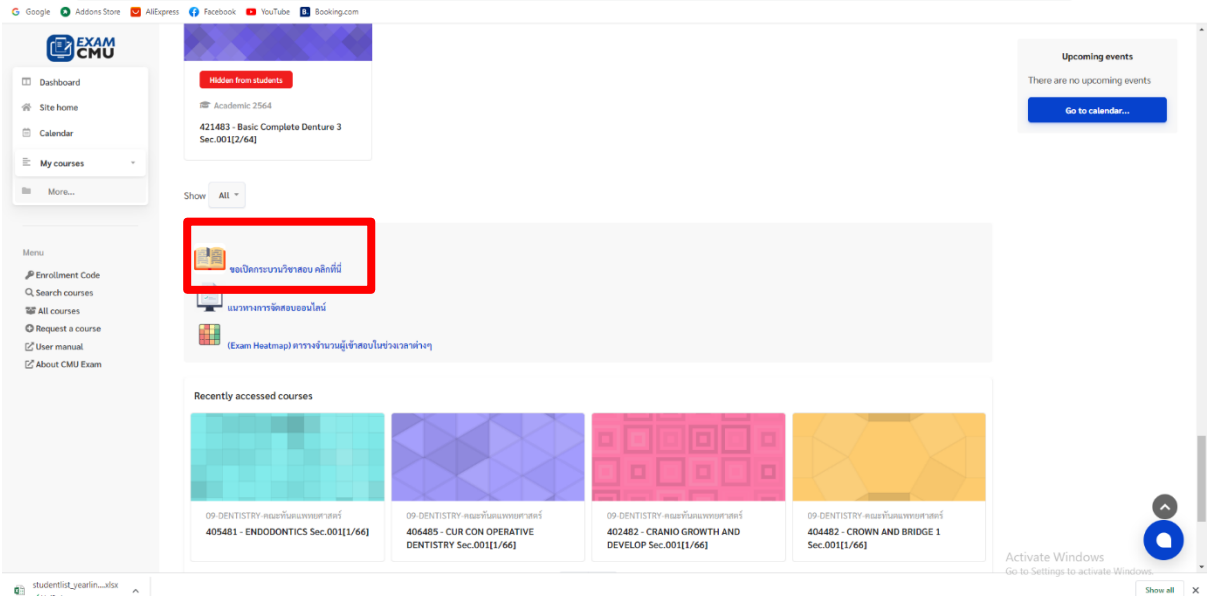

## ระบบจะพำไปยัง หน้ำ Course Portal

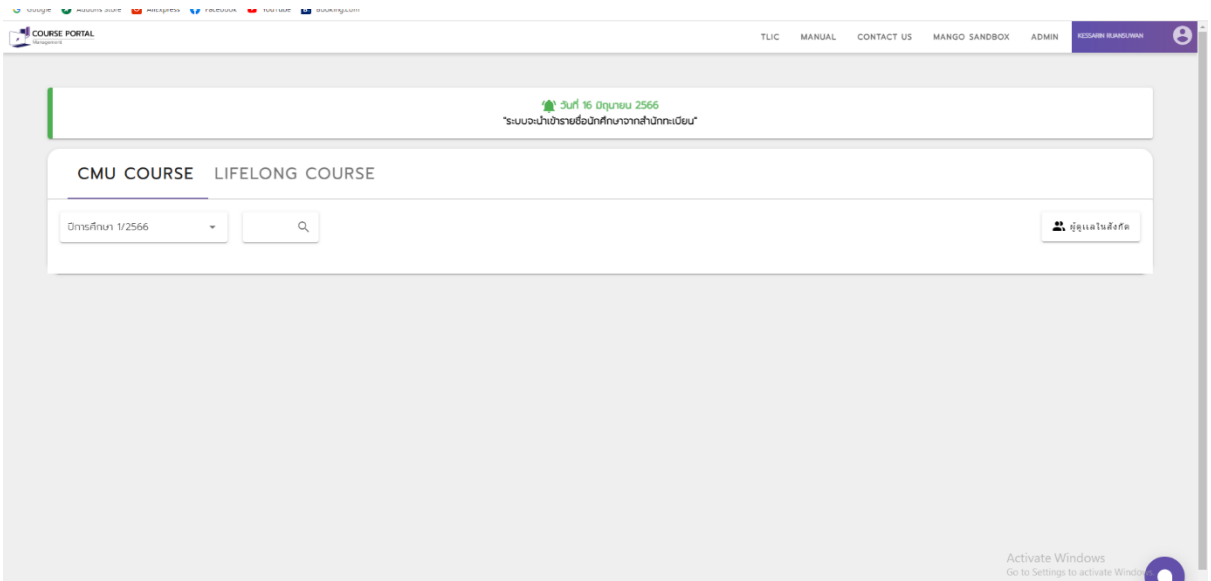

เลือกวิชำในควำมดูแลที่ต้องกำรสร้ำงห้องสอบ

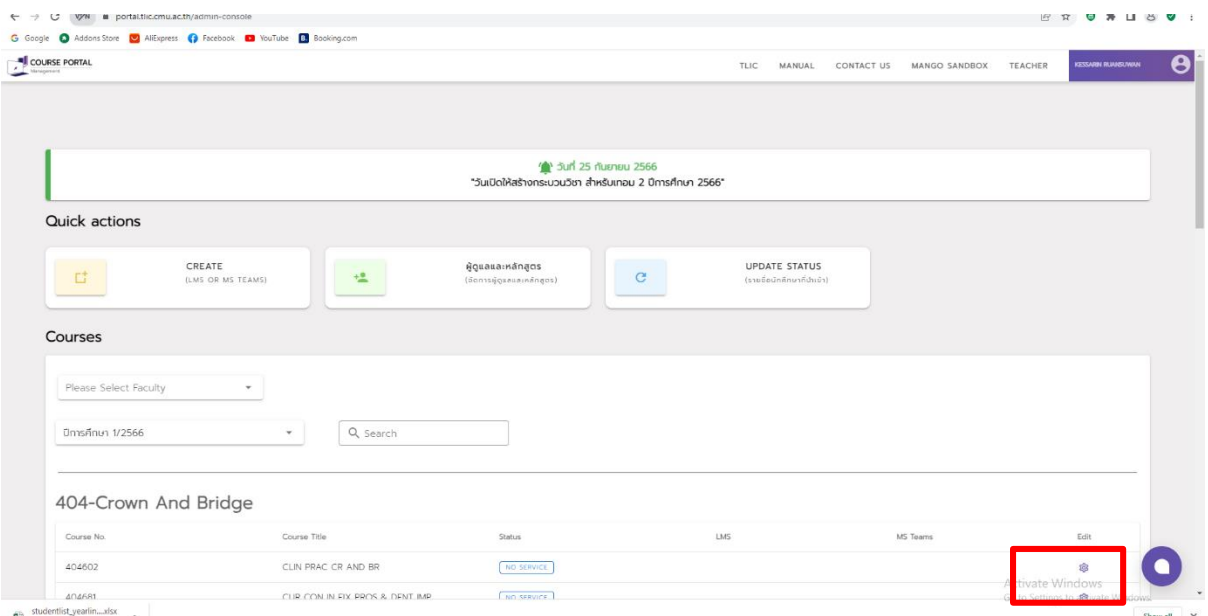

เมื่อเลือกวิชาแล้วระบบจะพาไปยังหน้าLearning Management System กดเลือกเมนูซ้ายมือ เลือก CMU Exam จากนั้นกด<br>| • respectively || \* | • sph || \* || • respectively \*|| = || \*|| = || \*|| = || = || \*|| = || = || = || = || \*|

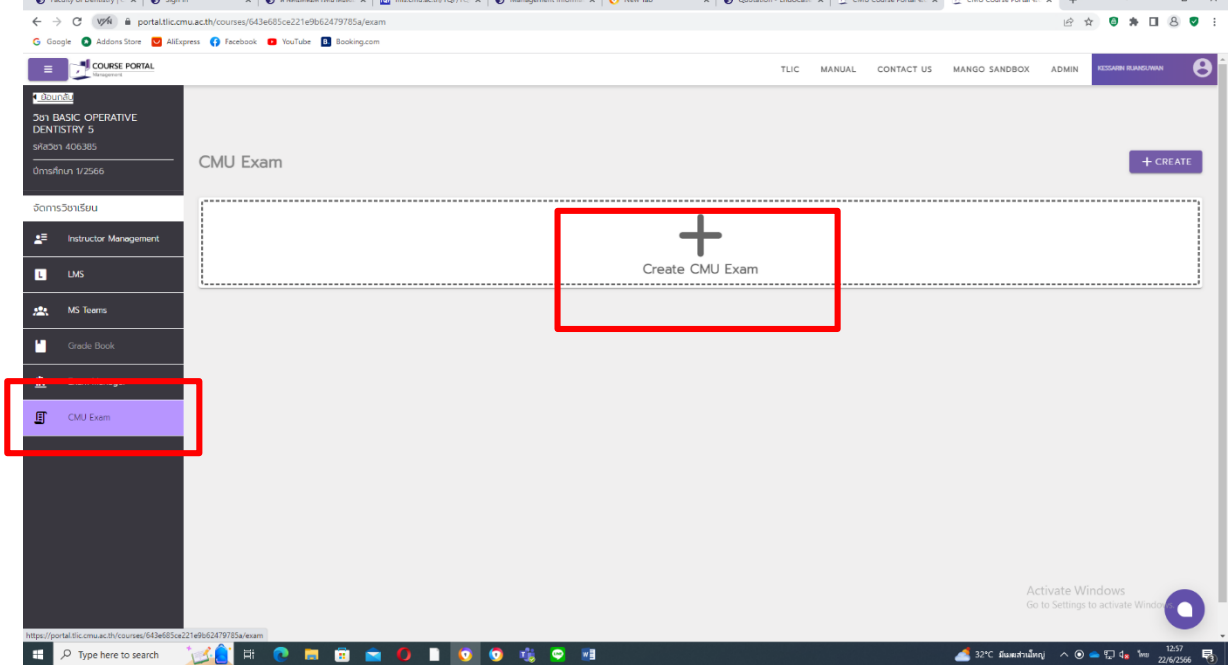

ปุ่มบวกเพื่อสร้ำงกำรสอบ

## เลือก รวม SEC

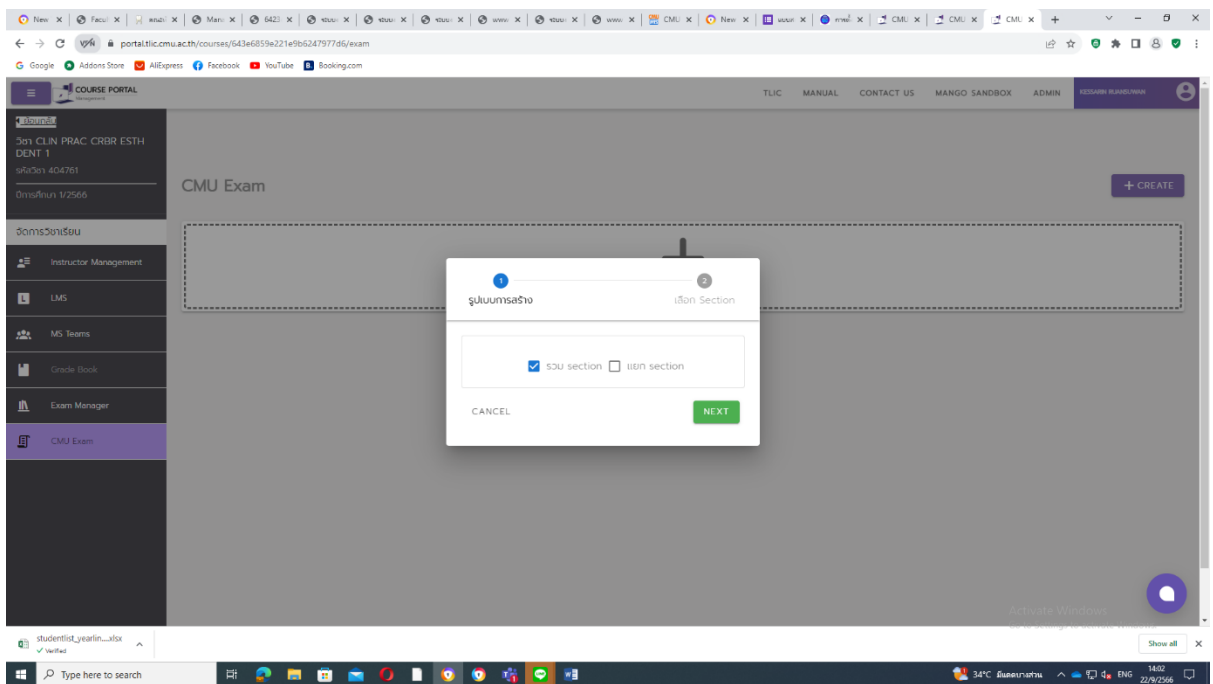

# เลือกทั้งหมด จำกนั้นกด SUBMIT

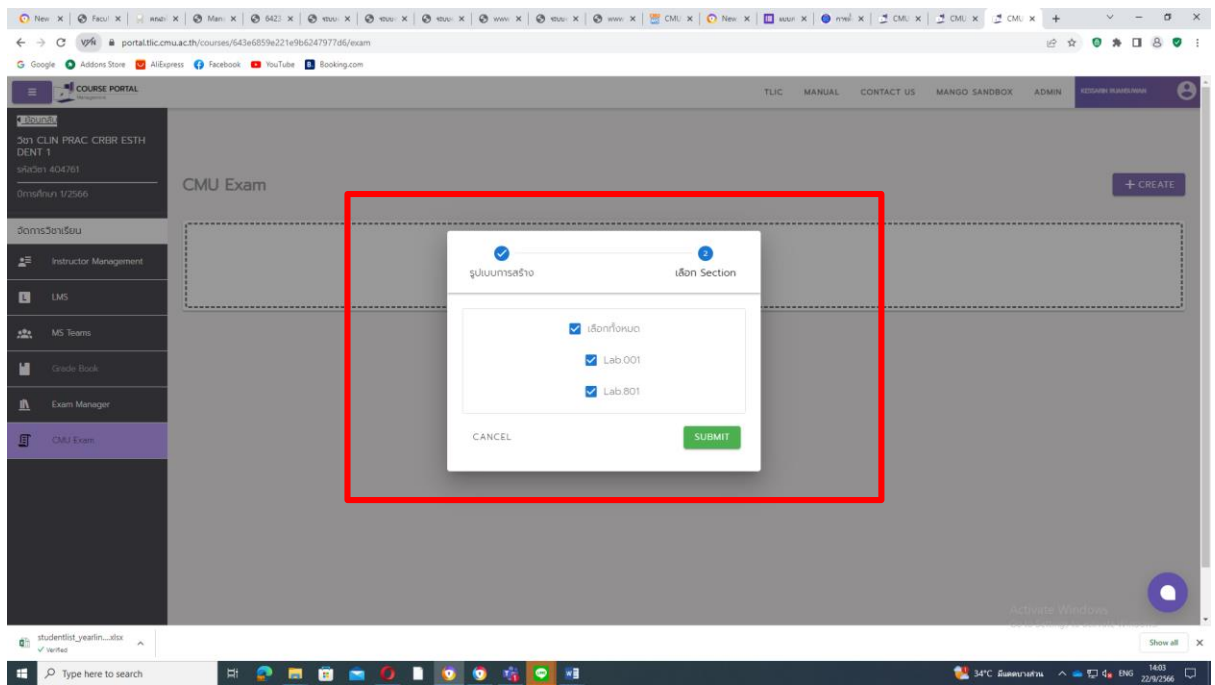

#### กดเลือก GO TO Exam

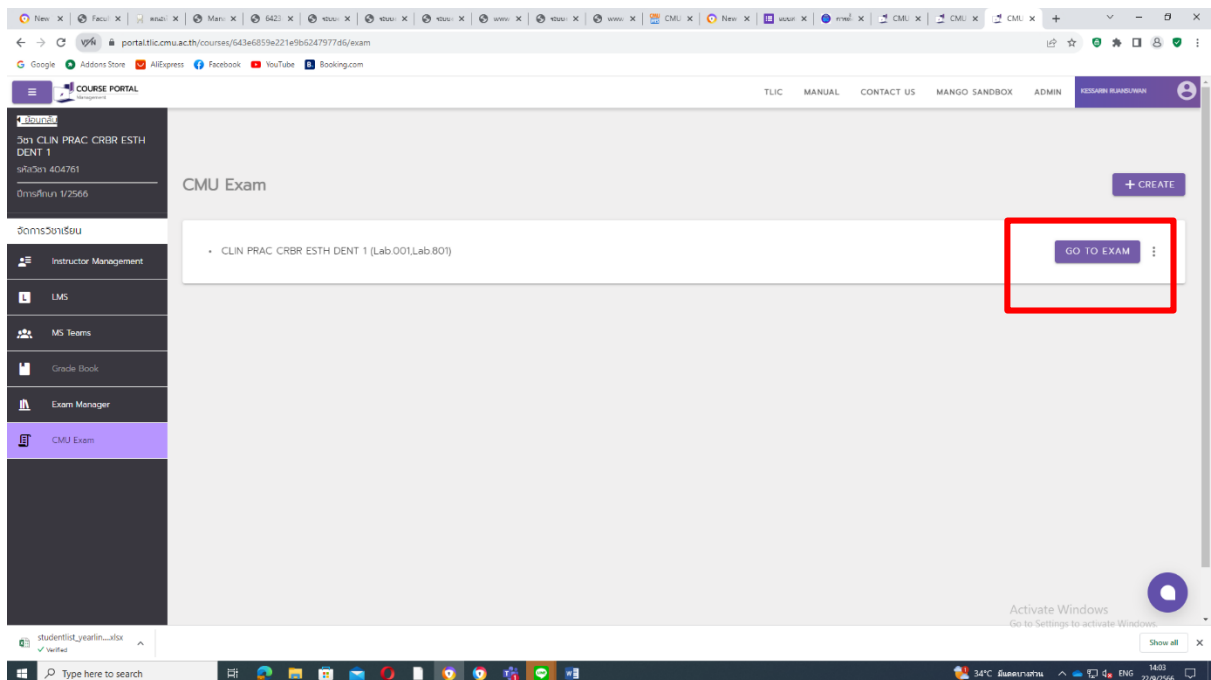

กำรเลือก Template Course(เฉพำะExam Moodle)

หลังจากที่อาจารย์ส่งคำขอเปิดกระบวนวิชาและเจ้าหน้าที่ได้อนุมัติคอร์สแล้ว เมื่อเข้ามาที่หน้าแรกของคอร์สออน

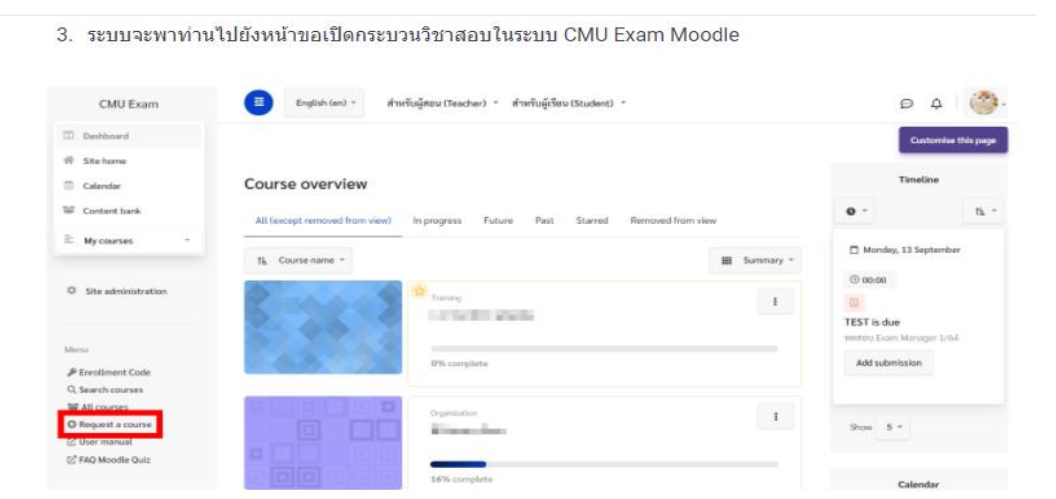

ไลน์ใน Exam Moodle จะพบกับ Course Template 3 แบบให้เลือก โดยอำจำรย์สำมำรถเลือกใช้ Template ใด Template หนึ่งที่เหมำะสมกับแนวข้อสอบๆหรือคอร์สสอบของภำควิชำนั้นที่ต้องกำรได้

เน Exam Moodle จะพบกบ Course Template 3 แบบเหเลอก เดยอาจารยสามารถเลอกเช Template เด Template ้หนึ่งที่เหมาะสมกับแนวข้อสอบๆหรือคอร์สสอบของภาควิชานั้นที่ต้องการได้

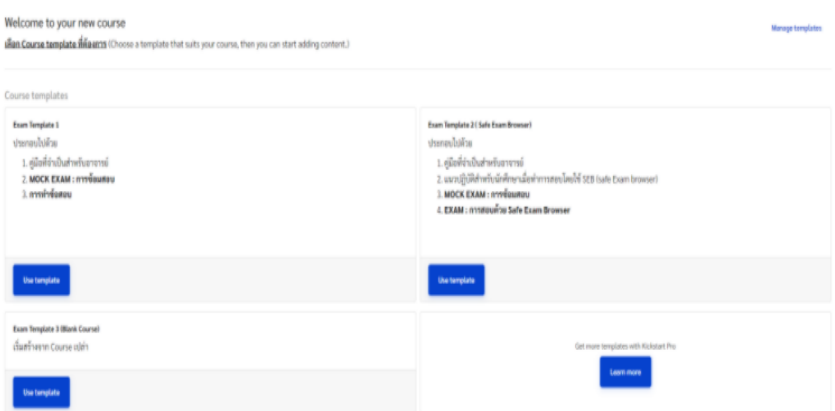

Exam Template 1 เหมาะสำหรับคอร์สที่ต้องการให้อาจารย์และน.ศ.มีการซ้อมสอบหรือทดลองใช้ระบบของ Exam Moodle สอบก่อนกำรสอบจริง ประกอบด้วย

- 1. คู่มือที่จำเป็นสำหรับอาจารย์
- 2. MOCK EXAM : กำรซ้อมสอบ
- 3. การทำข้อสอบ

Exam Template 2 ( Safe Exam Browser) เหมำะส ำหรับห้องสอบที่จะใช้โปรแกรม SEB ในกำรสอบร่วมด้วย โดยมีห้องสำหรับซ้อมสอบหรือทดลองใช้ระบบของ Exam Moodle สอบ และห้องสอบจริงที่สามารถนำไปใช้ร่วมโปรแกรม SEBในกำรสอบจริงได้ทันทีโดยไม่ต้องตั้งค่ำเพิ่มเติม ประกอบด้วย

- 1. คู่มือที่จำเป็นสำหรับอาจารย์
- 2. แนวปฏิบัติสำหรับนักศึกษาเมื่อทำการสอบโดยใช้ SEB (safe Exam browser)
- 3. MOCK EXAM : กำรซ้อมสอบ
- 4. EXAM : กำรสอบด้วย Safe Exam Browser

Exam Template 3 (Blank Course) เริ่มสร้ำงคอร์สสอบจำกคอร์สเปล่ำโดยสำมำรถเพิ่มเนื้อหำเข้ำไปได้เอง ทั้งหมด

## **การตั้งค่ากระบวนวิชา (Edit course settings)**

- 1. ไปที่ปุ่มฟันเฟืองมุมขวำบน เลือกที่ Edit Setting จะเข้ำสู่หน้ำกำรตั้งค่ำกระบวนวิชำ
- 2. Description Course summary : หรือข้อมูลโดยสรุปของคอร์ส ท่ำนสำมำรถกรอกรำยละเอียดของวิชำได้ที่นี่

## **การสร้างแบบทดสอบ (Creating Quiz)**

การสร้าง Quiz ในระบบ Exam Moodle นั้น ท่านจะต้องทำการสร้าง Activity ที่ชื่อ Quiz ก่อน หลังจากนั้นจึงจะทำการเพิ่ม ข้อคำถามรูปแบบต่างๆเข้าไปใน Quiz นั้น

แต่ก่อนอื่นท่ำนจะต้องเปิดโหมดกำรแก้ไขคอร์สของท่ำน โดยกำรกดปุ่ม **" Turn Editing On "** ก่อน จึงจะมีเมนูในกำรแก้ไข ส่วนต่ำงๆในคอร์สปรำกฏขึ้น

หลักในกำรสร้ำงแบบทดสอบในระบบ Exam Moodle มีวิธีกำรดังนี้

- 1. สร้ำง Activity ที่ชื่อ Quiz
- 2. กดเมนู "Turn Editing On"
- 3. ไปที่หน้ำแรกของกระบวนวิชำ คลิกที่เมนู "Add an activity or resource"
- 4. เลือก Activity ที่ชื่อ "Quiz"
- 5. คลิกปุ่ม "Add" เพื่อเพิ่ม Activity ที่ชื่อ "Quiz" ไว้ในคอร์สของท่ำน

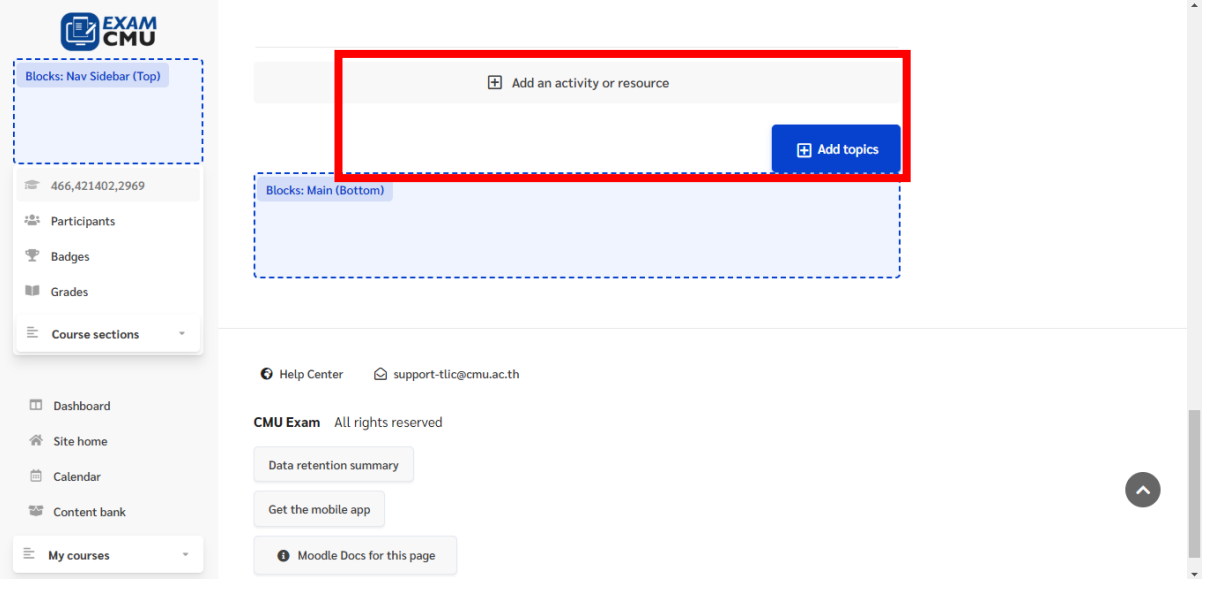

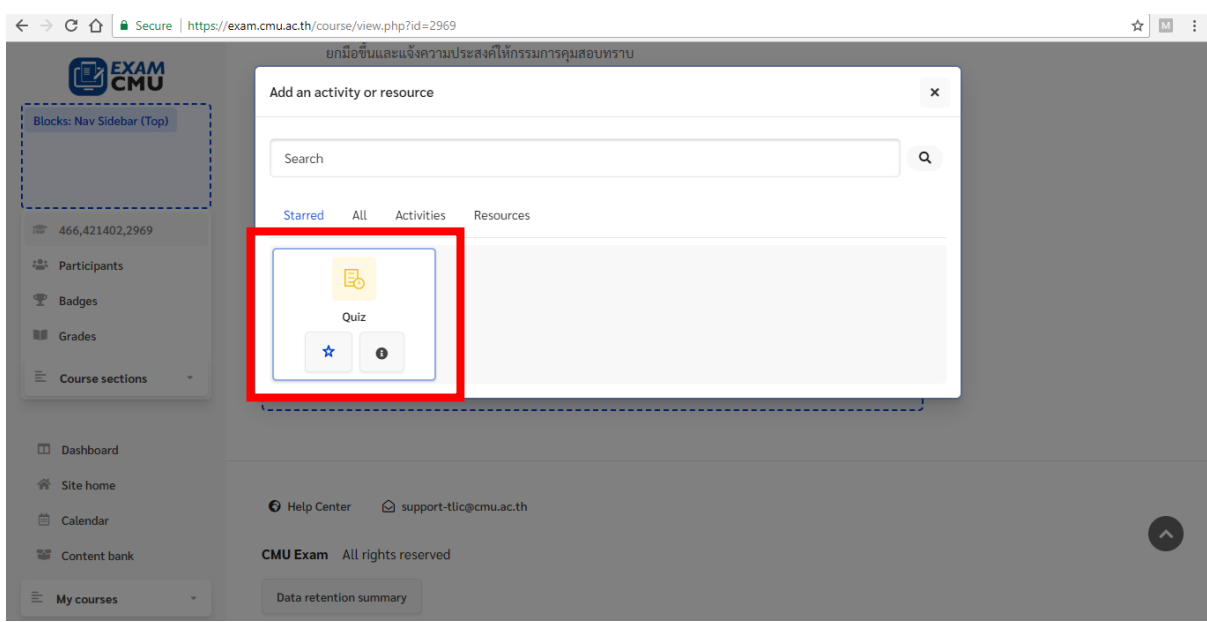

# **การตั้งค่าแบบทดสอบ (Quiz Settings)**

 $1.$ General Setting (ตั้งชื่อข้อสอบและคำอธิบายข้อสอบ)

แบ่งเป็นกำรตั้งค่ำแบบเปิดโหมดแก้ไข (Turn Editing On) และแบบปิดโหมดแก้ไข (Turn Editing Off)

แบบเปิดโหมดแก้ไข (Turn Editing On)

1.แก้ไขชื่อ Quiz แบบรวดเร็ว

- 2. ไปที่ Quiz ที่ท่ำนต้องกำร
- 3. กดเครื่องหมำยแก้ไขบริเวณหลังชื่อ Quiz ของท่ำน
- 4. แก้ไขชื่อ Quiz ของท่ำนได้ตำมต้องกำร
- กด Enter ระบบจะบันทึกข้อมูลของท่ำนทันที

## **2.แก้ไขโดยไปที่เมนู**

- 1.ไปที่ปุ่ม Edit
- 2. เลือกเมนู Edit Setting

3.แก้ไขชื่อ Quiz ของท่ำนที่ช่อง Name และกดบันทึก

## **แบบปิดโหมดแก้ไข (Turn Editing Off)**

- 1. ไปที่ Quiz ที่ท่ำนต้องกำร และ กดเข้ำไปที่ Quiz นั้น
- 2. ไปที่เครื่องหมำยฟันเฟือง
- 3. เลือกเมนู Edit Setting
- 4. แก้ไขชื่อ Quiz ของท่ำนที่ช่อง Name และกดบันทึก

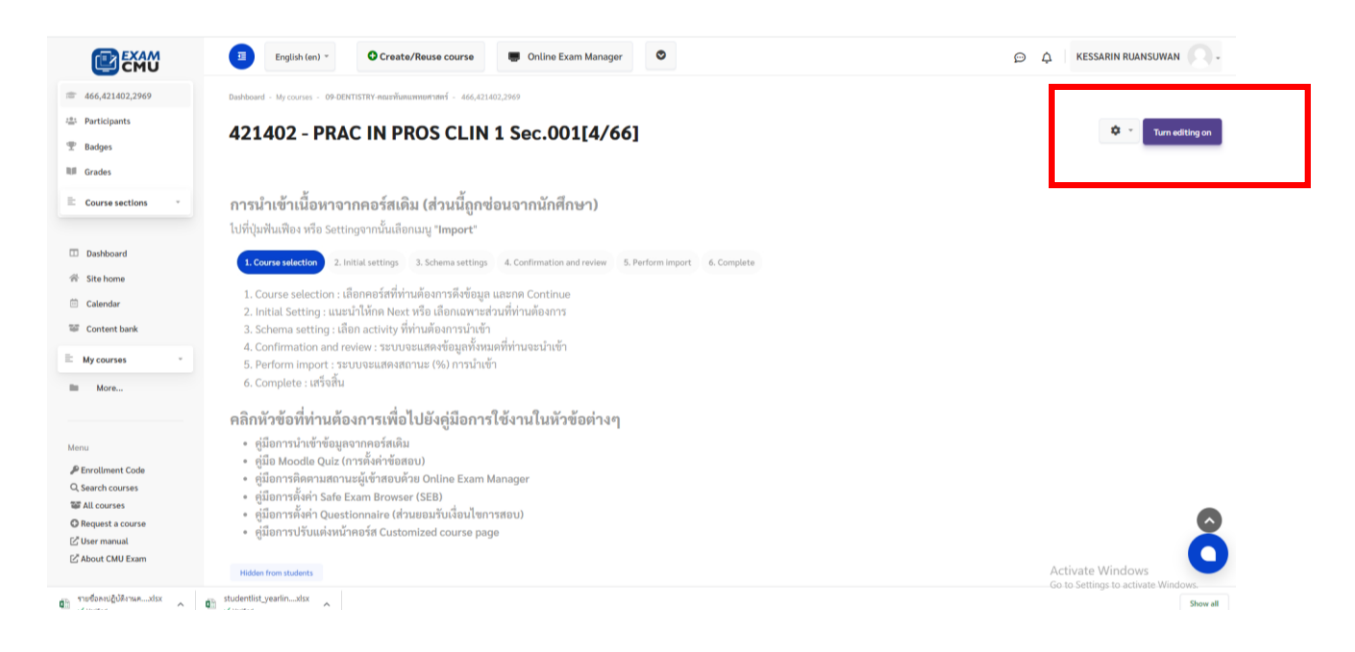

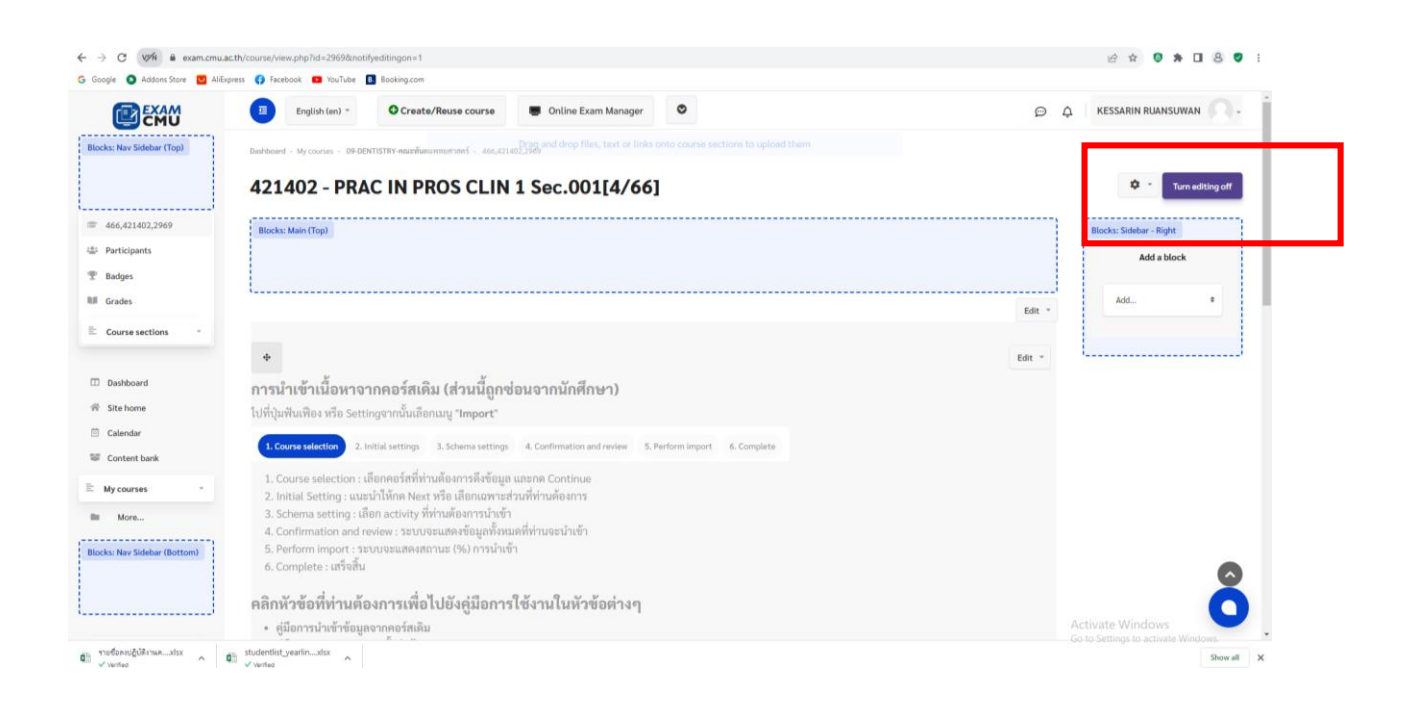

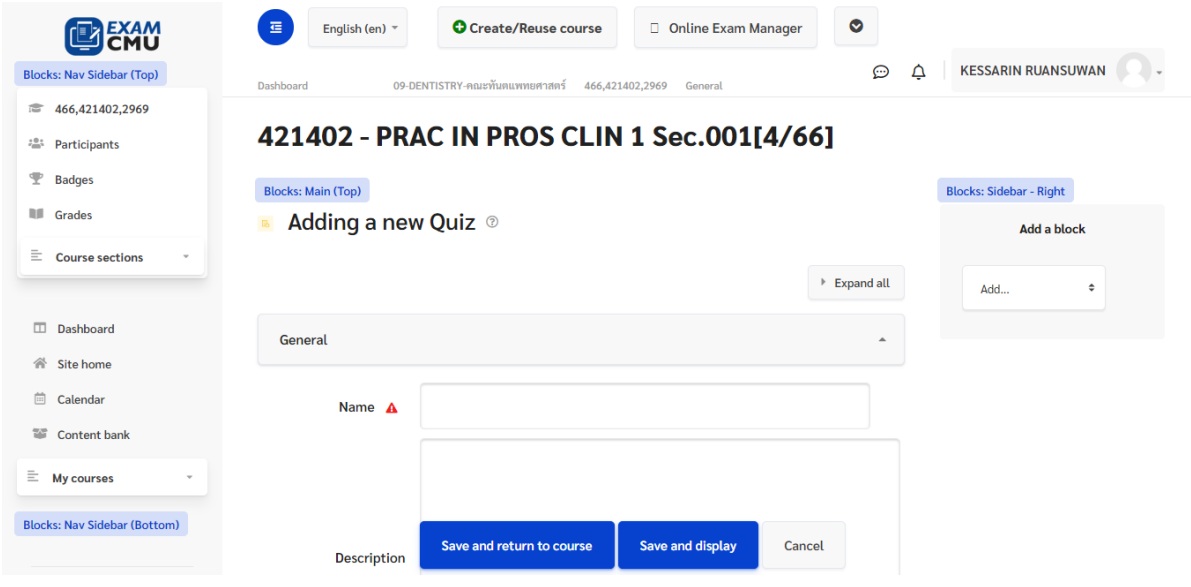

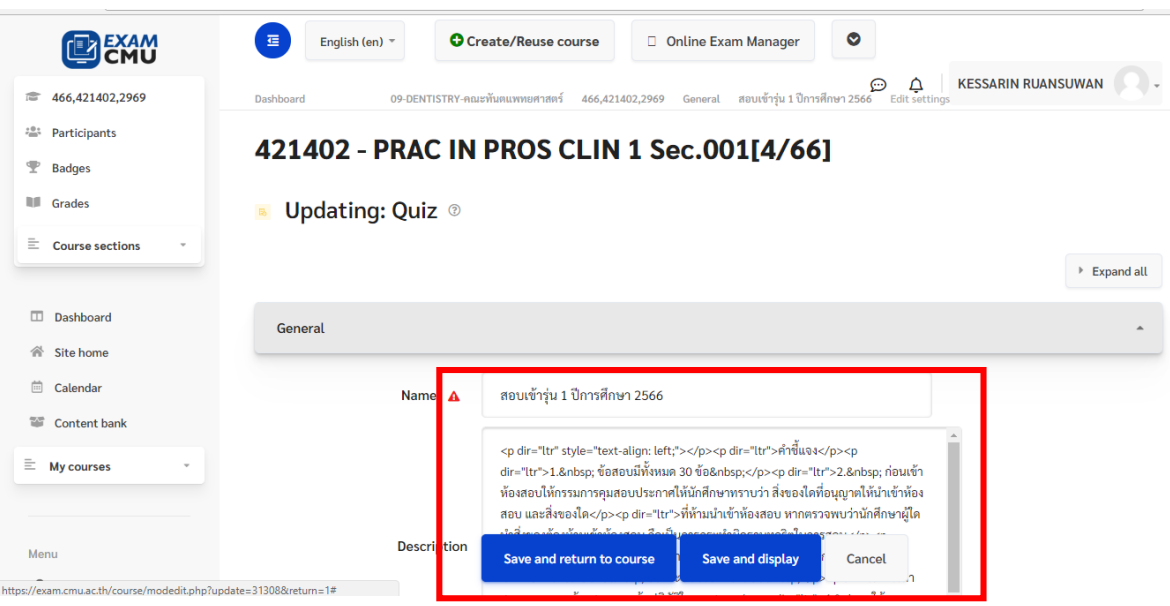

# 2.Timing (กำรตั้งค่ำเวลำ)

#### **Open the quiz**

้วันแรกที่สามารถเข้าทำแบบทดสอบได้ (Open the quiz) – การกำหนดเวลาเพื่อเข้าถึงแบบทดสอบ นักศึกษาจะไม่สามารถ เข้าทำแบบทดสอบได้หากยังไม่ถึงเวลาที่กำหนด แต่จะสามารถเข้ามาอ่านรายละเอียดหรือหน้าแรกของแบบทดสอบก่อนได้ โดยวันเปิด-ปิด ของแบบทดสอบจะแสดงให้นักศึกษำเห็นผ่ำนทำงหน้ำแรกของแบบทดสอบ

#### **Close the quiz**

้วันสุดท้ายที่อนุญาตให้ทำแบบทดสอบ (Close the quiz) – หลังจากปิดการทำแบบทดสอบนักศึกษาจะไม่สามารถเริ่มต้นการ ทดสอบใหม่ได้ คำตอบที่นักเรียนส่งหลังจากวันปิดจะไม่ถูกนับคะแนน แม้ว่าแบบทดสอบจะถูกปิดลงนักศึกษาจะยังสามารถ เข้าดูรายละเอียดแบบทดสอบและทบทวนคำตอบได้ โดยสิ่งที่นักศึกษาสามารถมองเห็นจะขึ้นอยู่กับการตั้งค่าที่ผู้สอนได้เลือก ไว้

#### **Time limit**

การจำกัดเวลาในการทำข้อสอบ (Time limit) – โดยค่าเริ่มต้นของแบบทดสอบจะไม่ได้มีการจำกัดเวลา ซึ่งจะช่วยให้นักศึกษา ่ มีเวลามากพอที่ต้องทำแบบทดสอบ หากผู้สอนจำกัดเวลาในการทำแบบทดสอบสามารถเปิดใช้งานเมนูนี้ได้ โดยมีหน่วยของ เวลำให้เลือกตั้งค่ำ ตั้งแต่หน่วยวินำที, นำที, ชั่วโมง, วัน และสัปดำห์

#### **When time expires.. (บังคับส่ง)**

เมื่อหมดเวลา (When time expires..) – มีสามทางเลือกเมื่อเวลาในการทำข้อสอบหรือ Quiz นี้หมด ผู้สอนสามารถเลือก รำยกำรที่ต้องกำรจำกเมนู dropdown menu ดังนี้

 $\Box$  Open attempts are submitted automatically : แบบทดสอบที่ทำอยู่จะถูกส่งโดยอัตโนมัติเมื่อหมดเวลา แม้ว่าจะทำทันหรือไม่ทันก็ตาม(ค่าเริ่มต้นของระบบ) ช่วยป้องกันการที่นักศึกษาทำเสร็จแล้วและไม่ได้กดส่งทำให้ไม่ ที่คะแบบใบระบบ

#### **3. Grade category**

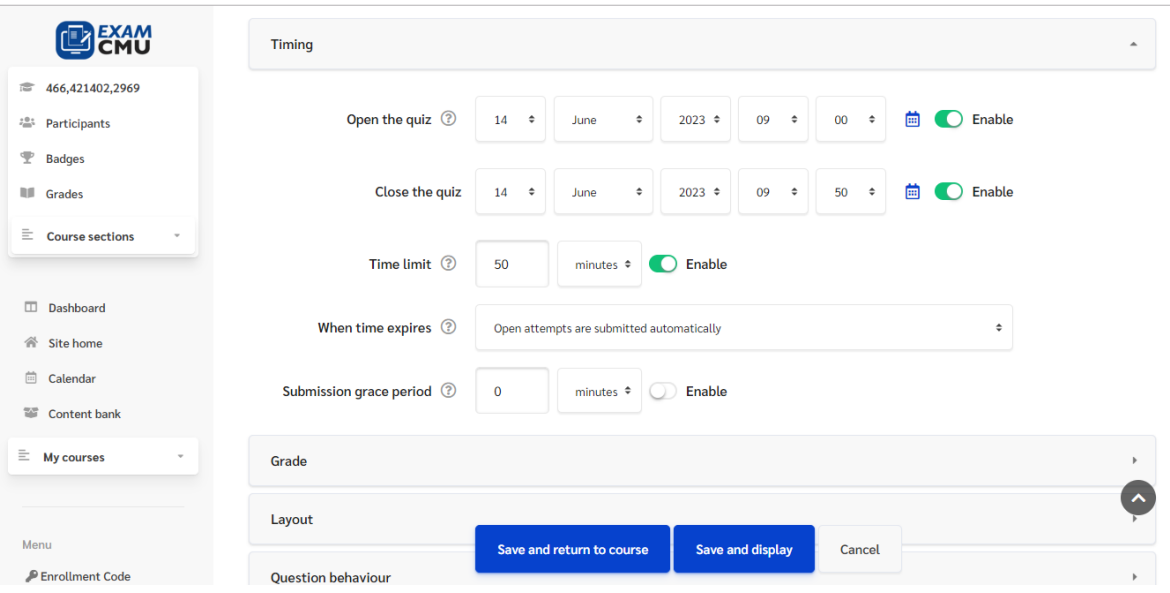

หรือการกำหนดหมวดหมู่ของคะแนน

**Grade to pass** 

กำหนดเกณฑ์การผ่านแบบทดสอบ ซึ่งสามารถนำไปใช้ได้กับ "Activity completion" หรือนำไปเป็นเงื่อนไขในการทำ กิจกรรมอื่นๆ ได้อีกด้วย

#### **Attempts allowed**

ผู้สอนสามารถปรับจำนวนครั้งที่อนุญาตให้นักศึกษาเข้าทำข้อสอบได้ โดยมีตั้งแต่ 1-10 ครั้ง และแบบ Unlimited หรือ สำมำรถเข้ำท ำกี่ครั้งก็ได้

#### **Grading method**

หรือวิธีตัดเกรด ผู้สอนสามารถใช้วิธีต่างๆเพื่อคำนวณหาคะแนนสุดท้ายของนักศึกษาในการทำแบบทดสอบได้ เมื่อจำนวนการ ิตอบทำได้หลายครั้ง โดยแบ่งเป็น Highest grade หรือคะแนนสูงสุดที่ทำได้ , Average Grade ผลคะแนนเฉลี่ยรวมทุกครั้งที่ ทำแบบทดสอบ , First attempt คะแนนการทำแบบทดสอบครั้งแรก และ Last attempt คะแนนการทำแบบทดสอบครั้ง สุดท้ำย

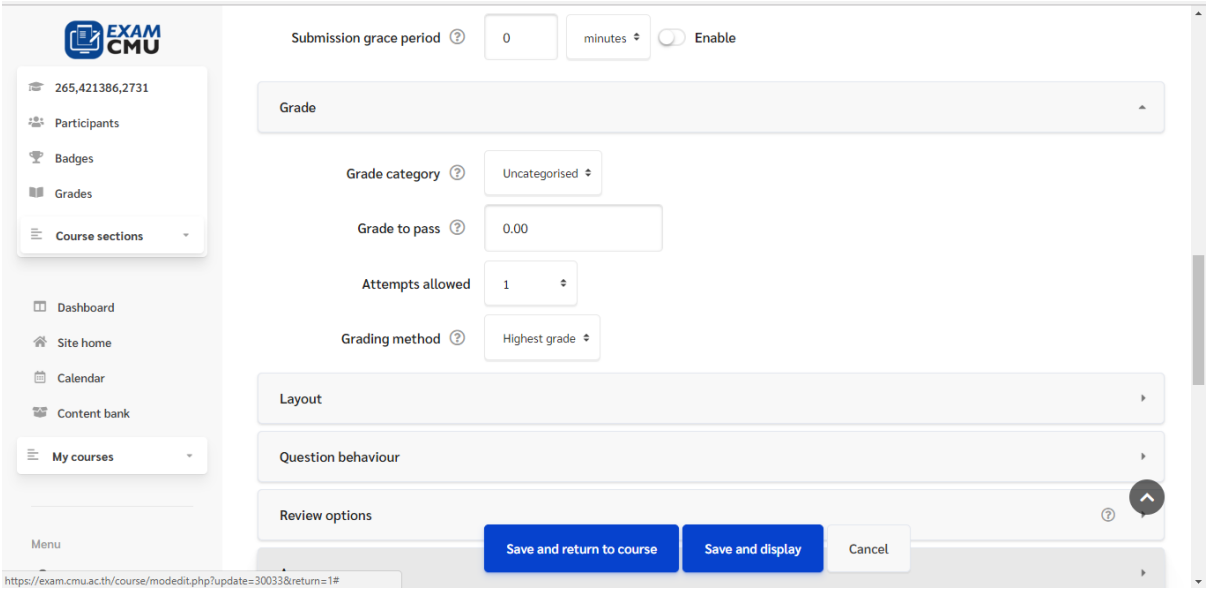

#### **4.Layout (การแสดงผลข้อสอบ)**

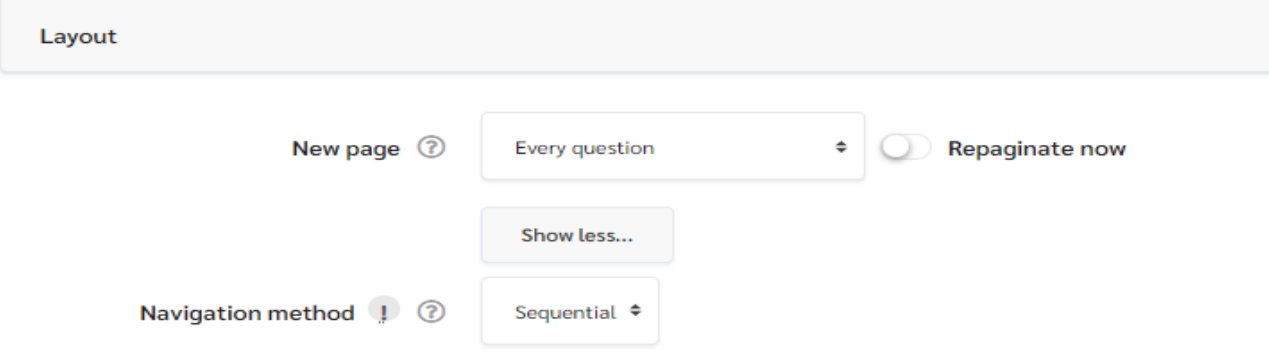

#### **New page**

ผู้สอนสามารถกำหนดว่าจำนวนแบบทดสอบในแต่ละหน้าผ่านเมนู New page ซึ่งจะช่วยให้สามารถดูข้อสอบได้ง่ายขึ้นใน ์<br>คำถามที่มีความยาวค่อนข้างมาก โดยสามารถตั้งค่าได้ทั้งแบบไม่กำหนดจำนวนข้อใน 1 หน้า หรือแสดงข้อคำถามทั้งหมดใน 1 หน้า , หน้าละ 1 คำถาม ไปจนถึงหน้าละ 50 คำถาม

#### **Navigation method**

สามารถกำหนดการเรียงลำดับของข้อคำถามได้(Sequential) หรือตั้งค่าแบบทำข้อไหนก่อนก็ได้อย่างอิสระ(Free)

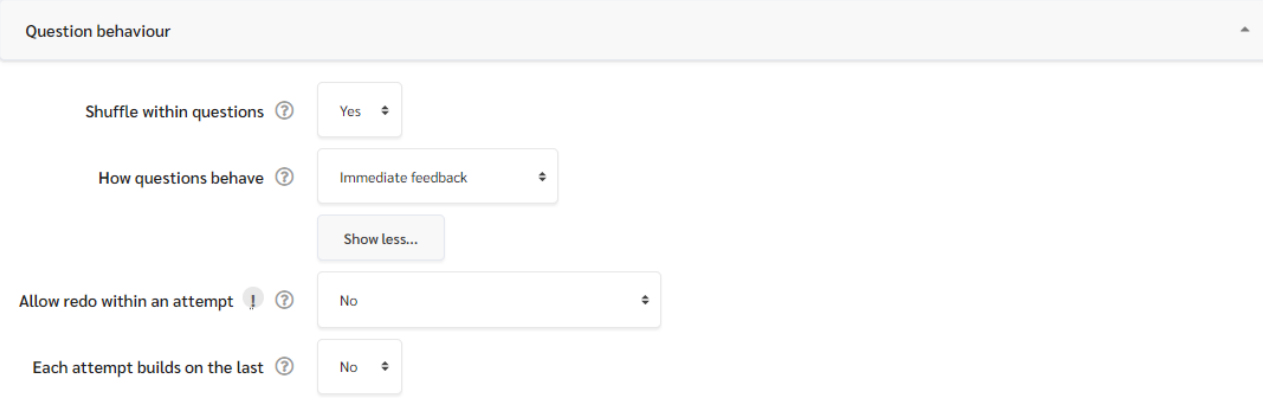

#### **5.Question behavior (รูปแบบของค าถาม)**

#### **Shuffle within questions**

เมื่อเปิดการใช้งานในส่วนนี้ระบบจะทำการสลับคำถามแบบสุ่มให้กับนักศึกษาแต่ละคน ซึ่งจะสามารถใช้งานได้เฉพาะคำถามที่ มีหลำยส่วนเท่ำนั้น เช่น Multiple choice หรือ Matching (จับคู่)

#### **How questions behave**

#### แบ่งเป็นโหมดย่อยต่ำงๆ ดังนี้

- $\Box$  Adaptive mode : ช่วยให้นักศึกษาสามารถตอบคำถามข้อเดิมได้หลายครั้ง หากตอบผิดจะโดนหักคะแนนตาม ที่ตั้งไว้ ก่อนที่จะข้ามไปยังคำถามถัดไป
- $\Box$  Deferred feedback : นักศึกษาต้องตอบคำถาม และส่งคำตอบทั้งหมดก่อนที่จะมีการให้คะแนนหรือได้รับ ข้อเสนอแนะใด ๆ
- $\Box$  Immediate feedback : คล้ายกับ Interactive mode การที่นักศึกษาสามารถส่งคำตอบของตนเองได้ทันทีใน ้ระหว่างการตอบคำถามและรับคะแนน อย่างไรก็ตามพวกเขาสามารถตอบได้เพียงครั้งเดียวเท่านั้นพวกเขาไม่ ้ สามารถเปลี่ยนแปลงคำตอบได้ในภายหลัง
- $\Box$  Certainty-based marking (CBM) : นักศึกษาตอบคำถามและต้องระบุความมั่นใจในการตอบด้วย คะแนนที่ได้ ในข้อนั้นๆจะได้รับกำรปรับจำกควำมมั่นใจของนักศึกษำ เพื่อสะท้อนต่อควำมซื่อสัตย์ในระดับควำมรู้ของนักศึกษำ เองเพื่อให้ได้คะแนนที่ดีที่สุด
- $\Box$  Interactive with multiple tries mode : หลังจากตอบหนึ่งคำถาม นักศึกษาสามารถคลิกปุ่ม 'ลองทำอีกครั้ง' และอ่านคำแนะนำเพื่อตอบคำถามใหม่อีกครั้งได้ เมื่อนักศึกษาตอบคำถามถกต้องแล้วจะไม่สามารถกลับมาตอบ ้คำถามได้อีก สามารถขึ้นข้อเสนอแนะที่แตกต่างกัน ตามจำนวนครั้งที่นักศึกษาได้รับสิทธิ์ในการตอบได้ถ้านักศึกษา ้ตอบคำถามผิด(หรือถูกต้องบางส่วน)หลายครั้ง

#### **Each attempt builds on the last**

หากตั้งค่าแบบเข้าทำได้หลายครั้ง (multiple attempts) และ การทำแบบทดสอบใหม่ยังคงมีผลของการทำรอบเดิม เช่น เมื่อ ้นักศึกษาทำข้อสอบในครั้งที่ 1 ไม่เสร็จ สมมุติว่าข้อสอบมีทั้งหมด 60 ข้อ แต่ทำถึงข้อ57 แล้วอาจารย์ต้องการให้เข้าทำครั้งที่ 2 โดยทำต่อจากส่วนเดิมที่เคยทำไม่เสร็จ สามารถตั้งค่าเปิดการใช้งานในส่วนนี้ไว้ เมื่อนักศึกษาเข้าทำข้อสอบต่อจะสามารถทำ ต่อจากจุดเดิมที่เคยทำได้เลย (ข้อที่57) ไม่ต้องทำใหม่

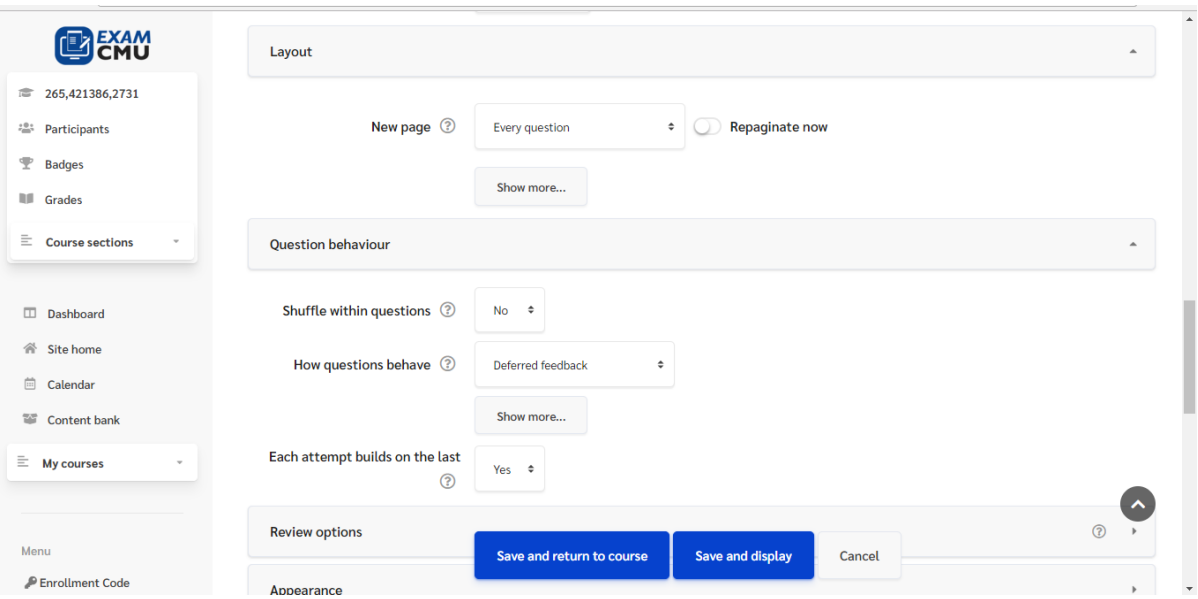

#### **6.Review Options (การแสดงเฉลยหลังสอบ)**

ในส่วนนี้จะควบคุมการแสดงผลข้อมูลที่นักศึกษาจะได้รับหลังจากที่นักศึกษาได้ส่งคำตอบในการทำแบบทดสอบแล้ว ได้แก่ ส่วนของเฉลยคำตอบ , คำแนะนำที่ถูกตั้งค่าไว้ในแต่ละตัวเลือก หรือการให้ความเห็นแบบภาพรวม โดยสามารถตั้งค่าการ แสดงผลได้ 4 หัวข้อตามเวลาในการทำข้อสอบ ดังนี้ **During the attempt : การแสดงผลระหว่างทำแบบทดสอบ Immediately after the attempt :** กำรแสดงผลทันทีหลังจำกท ำข้อสอบเสร็จ โดยจะแสดงผลหลังจำกกดปุ่ม "submit all and finish" ใน 2 นำทีแรก

After the quiz is closed : การแสดงผลหลังจากปิดให้ทำแบบทดสอบแล้ว

**Later, while the quiz is still open :** กำรแสดงผลหลังจำกวันปิดให้เข้ำท ำหรือส่งแบบทดสอบ หำกไม่ได้ตั้งค่ำวันที่ท ำ กำรปิดแบบทดสอบ นักศึกษำจะไม่สำมำรถเข้ำถึงข้อมูลส่วนนี้ได้เลย

โดยสำมำรถเปิดหรือปิดข้อมูลส่วนต่ำงๆ ตำมรำยละเอียดดังนี้

1.The attempt : แสดงคำตอบที่ทำ

2.**Whether correct** : แสดงผล ถูก/ผิด

3.**Marks** : แสดงคะแนน

4.**Specific feedback** : แสดงควำมเห็นแบบเฉพำะเจำะจง(ต้องเปิด 1.The attempt ก่อน)

5.**General feedback** : แสดงควำมเห็นแบบทั่วไป(ต้องเปิด 1.The attempt ก่อน)

6.**Right answer** : แสดงเฉลย

7.**Overall feedback** : แสดงควำมคิดเห็นแบบภำพรวม

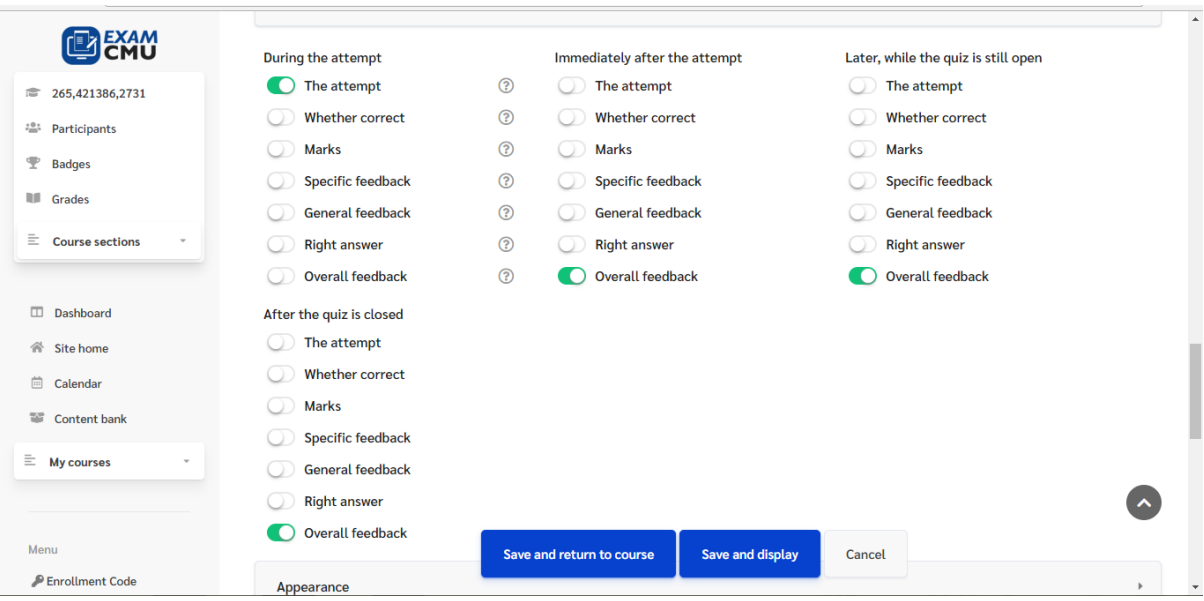

#### **8.Appearance**

สามารถเลือกได้ว่าจะให้โชว์รูปของผู้ทำแบบทดสอบหรือไม่ หรือการกำหนดจุดทศนิยมของคะแนนแบบทดสอบ

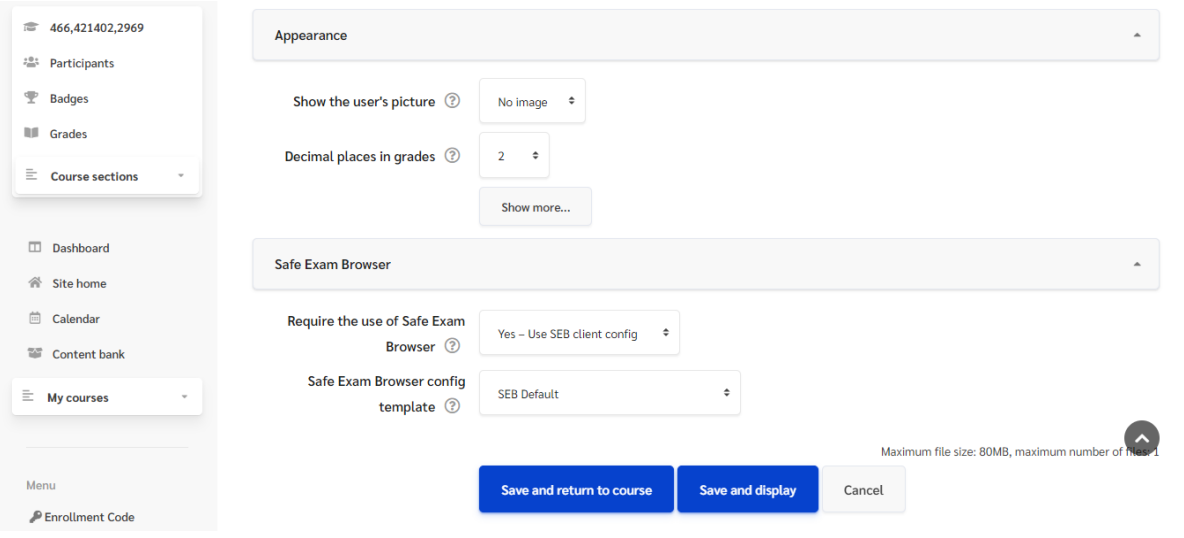

#### **9.Safe Exam browser (SEB)**

ตั้งค่ำ Quiz ให้เข้ำถึงผ่ำนทำง SEB เท่ำนั้น

- 1. ไปยัง Quiz ที่ท่ำนต้องกำร
- 2. กดปุ่มฟันเฟือง เลือกเมนู Edit Settings
- 3. ไปยังเมนู **Safe Exam Browser**
- 4. ในช่อง "Require the use of Safe Exam Browser" ให้ท่ำนเลือก **Yes** โดยมีรูปแบบกำรเปิด SEB 4 รูปแบบคือ
	- 1. Yes Configure manually
	- 2. **Yes - Use an existing template \*แนะน า\***
	- 3. Yes Upload my own config
	- 4. Yes Use SEB client config

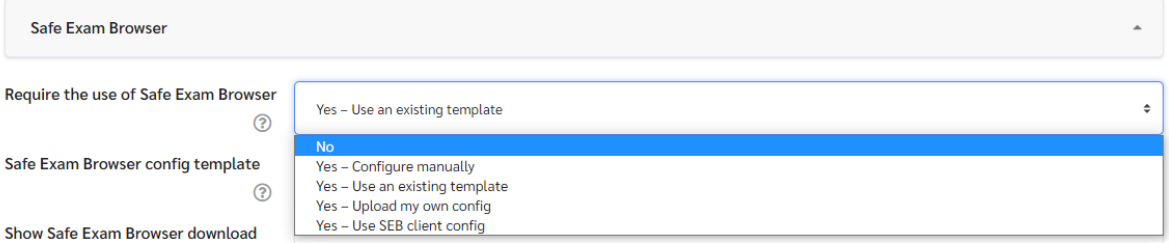

#### **1. Yes - Configure manually**

การตั้งค่าค่อนข้างเยอะ จำเป็นต้องใช้ SEB version 3.0 ขึ้นไป และรองรับระบบปฏิบัติการ Windows 8.1 ขึ้นไปเท่านั้น เครื่องที่มีจอแสดงผลมำกกว่ำ 1 จอ จะเข้ำสอบไม่ได้ เช่น มี 2 จอ, ต่อ Projector, Note book ที่มีจอแยก

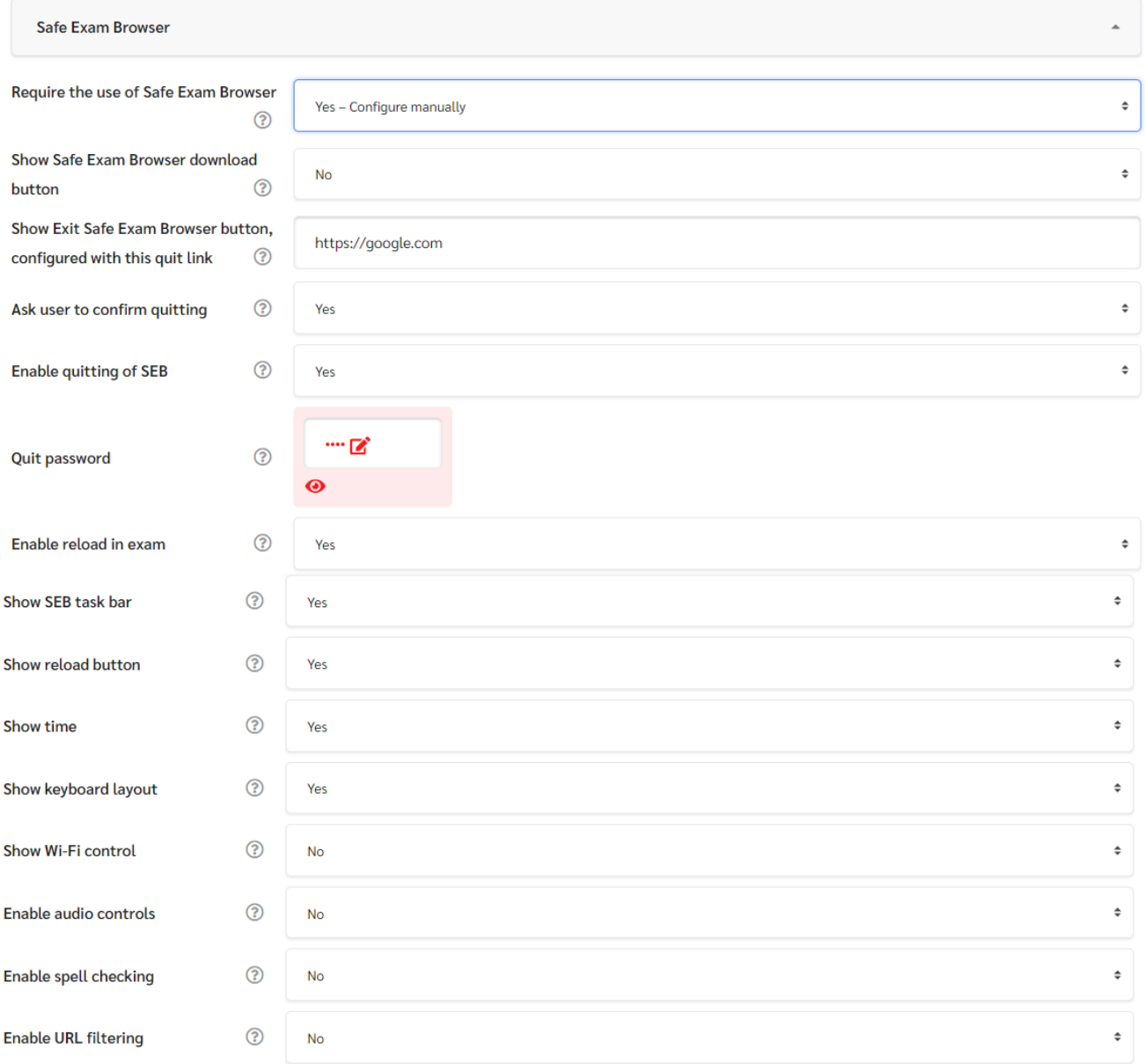

## **ตั้งค่าตัวเลือกส าหรับ Safe Exam Browser**

่ ในหน้าต่างจากขั้นตอนที่ 2.1 จะมีตัวเลือกสำหรับ SEB อยู่จำนวนหนึ่ง โดยตัวเลือกที่จำเป็นต้องตั้งค่ามีดังต่อไปนี้

#### **- Show Exit Safe Exam Browser button, configured with this quit link**

หำกมีกำรใส่ URL ไว้ในช่องนี้ ระบบจะแสดง Exit Safe Exam Browser ให้ผู้สอบกด หลังจำกส่งข้อสอบเสร็จสิ้น หำกไม่ตั้ง ค่า URL ผู้สอบจะต้องใช้ Exit password เท่านั้น (ดูข้อต่อไป)URL นี้ตั้งค่าเป็นอะไรก็ได้ ไม่มีผลต่อการทำงาน เช่น https://cmu.ac.th

#### **2. Yes - Use an existing template \*แนะน า\***

กรณีนี้จะเป็นการใช้งานแบบสำเร็จที่ใช้งานง่ายที่สุด และสามารถใช้งานด้วยคอมพิวเตอร์หอพัก หรือ ITSC Corner ได้

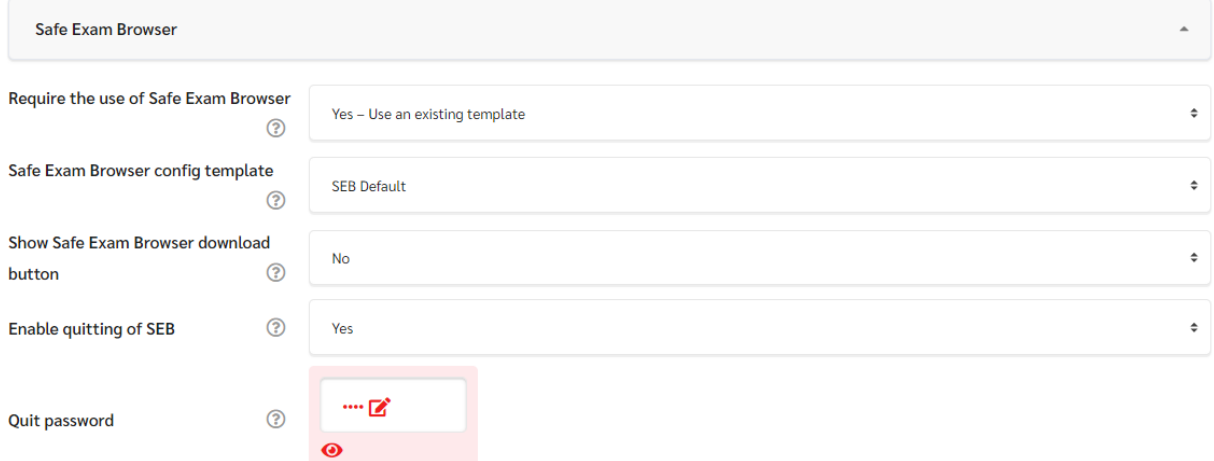

**Safe Exam Browser config template** : มีให้เลือกทั้งหมด 4 รูปแบบด้วยกันคือ

#### 1.**SEB Default \*แนะน า\***

2.SEB for 2.4.1 [win7]

3.SEB High Security (No restart, switch user)

4.SEB No Virtual machine, VDI

**Show Safe Exam Browser download button** : เปิด/ปิด ปุ่มดำวน์โหลดในหน้ำ Quiz En<mark>able quitting of SEB</mark> : อนุญาตให้สามารถออกจากโปรแกรมได้ หากอนุญาตในส่วนนี้จึงจะสามารถกำหนด Quiz

password ได้

**Quit Password** : กำหนดรหัสผ่านในการออกจากระบบ SEB

#### **3. Yes - Upload my own config**

กรณีนี้เป็นกำรใช้งำนด้วยไฟล์ Config ที่ได้ท ำกำรตั้งค่ำในโปรแกรม SEB Figuration tool เอง

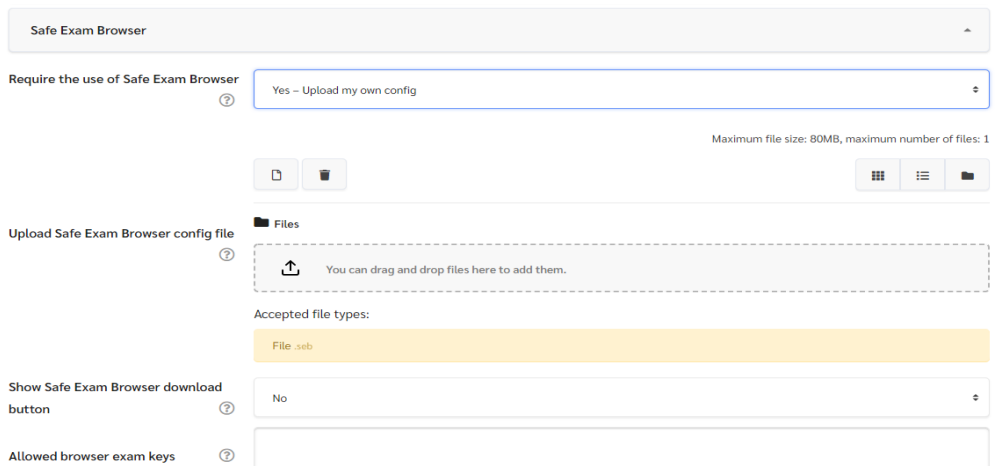

**Upload Safe Exam Browser config file** : อัพโหลด Config file (.seb) ของท่านโดยการนำไฟล์มาวางไว้ที่กล่อง เส้นประสีเทำ และไฟล์ที่ท่ำนสร้ำงจะต้องมีขนำดไม่เกิน 80 MB

**Show Safe Exam Browser download button** : เปิด/ปิด ปุ่มดำวน์โหลดในหน้ำ Quiz

**Allowed browser exam keys** : กรอก Browser Exam Key ที่ได้จำกเมนู Exam ในโปรแกรม SEB Configuration Tool

#### **4. Yes - Use SEB client config**

# กรณีคือกำร Config เพื่อให้อุปกรณ์นี้ใช้งำน SEB ได้

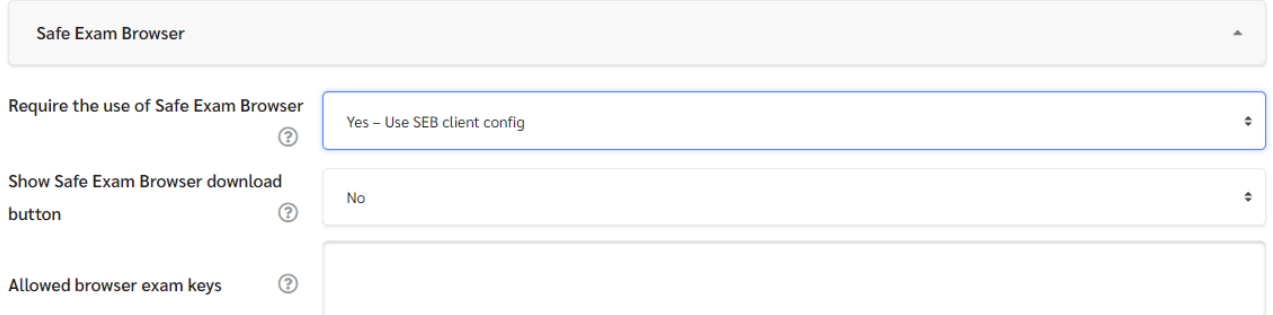

**Show Safe Exam Browser download button** : เปิด/ปิด ปุ่มดำวน์โหลดในหน้ำ Quiz

**Allowed browser exam keys** : กรอก Browser Exam Key ที่ได้จำกเมนู Exam ในโปรแกรม SEB Configuration

Tool

#### **- Quit Password**

รหัสผ่านเพื่อออกจากโปรแกรม SEB โดยปกติอาจารย์จะไม่เปิดเผยรหัสนี้ให้กับผู้สอบ ยกเว้นในกรณีจำเป็นจริงๆ เช่น นักศึกษำบำงคนออกโปรแกรมด้วย Exit Button ไม่ได้ หำไม่เจอ เป็นต้น อำจำรย์ก็สำมำรถแจ้ง Quiz password นี้ให้เพื่อ แก้ไขปัญหำได้

#### **9.ส่วน Extra restrictions on attempts**

**Require password**

กำหนดให้นักศึกษาต้องใส่รหัสผ่านก่อนถึงเข้าทำแบบทดสอบได้ เป็นประโยชน์มากหากผู้สอนต้องการให้นักศึกษาบางกลุ่มเข้า ้ร่วมทำแบบทดสอบ และเป็นทริกอีกอย่างหนึ่ง หากกระบวนวิชามีนักศึกษาจำนวนมากที่ต้องเข้ามาตอบคำถามพร้อมกัน การ ตั้งรหัสผ่ำนยำวๆ จะช่วยลดภำระกำรโหลดของเซิร์ฟเวอร์ให้กระจำยไปตำมเวลำ

## **เมื่อกด Show More จะพบกับหัวข้อเพิ่มเติม ดังนี้**

## **Require network address ต้องมีที่อยู่เน็ตเวิร์ค**

.ผู้สอนสามารถจำกัดการเข้าถึงแบบทดสอบ เฉพาะกับ เครือข่ายย่อยบน LAN หรืออินเทอร์เน็ตโดยการระบุรายการหมายเลข ี ที่อยู่ IP เป็นประโยชน์อย่างมากสำหรับการทำแบบทดสอบที่จัดทำขึ้น โดยผู้สอนต้องการให้แน่ใจว่ามีเฉพาะผู้ที่อยู่ในห้อง เท่ำนั้นที่สำมำรถเข้ำถึงแบบทดสอบได้ ซึ่งมี 3 รูปแบบ ดังนี้

- 1. ใช้ IP เต็ม (Full IP addresses) เช่น 192.168.10.1 ซึ่งจะตรงกับเครื่องคอมพิวเตอร์หรือ Proxy เพียงเครื่องเดียว
- 2. ใช้ IP บำงส่วน (Partial addresses) เช่น 192.168 ซึ่งจะใช้ได้กับเครื่องที่ขึ้นต้นด้วยตัวเลขดังกล่ำวเท่ำนั้น

3.ใช้แบบ CIDR (CIDR notation) เช่น 231.54.211.0/20 ซึ่งจะช่วยให้สำมำรถระบุ subnet ที่ละเอียดมำกยิ่งขึ้นได้

### **Enforced delay between attempts**

การหน่วงเวลาระหว่างการทำแบบทดสอบ (Enforced delay between attempts) – คุณสามารถตั้งเวลา (ตั้งแต่รายวินาที ถึงระดับสัปดาห์) ระหว่างการทำแบบทดสอบแต่ละครั้ง หรือจะตั้งค่าให้เริ่มหน่วงเวลาหากนักศึกษาทำแบบทดสอบถึงจำนวน ที่ตั้งค่ำเอำไว้ก็ได้

## **Browser security (Full Screen pop-up with some JavaScript security)**

ควำมปลอดภัยของบรำวเซอร์ (Browser security) – เป็นตัวเลือกที่ใช้เพื่อพยำยำมจ ำกัด วิธีที่นักศึกษำอำจพยำยำม 'โกง' ้ ขณะทำแบบทดสอบ อย่างไรก็ตามนี่เป็นเพียงแค่การจำกัดการใช้เทคโนโลยีสารสนเทศบางอย่างเท่านั้น (เช่น ความสามารถใน กำรค้นหำค ำตอบได้อย่ำงรวดเร็วโดยใช้เครื่องมือค้นหำ)

## **Allow quiz to be attempted offline using the mobile app**

เมื่อเปิดการใช้งานส่วนนี้ นักศึกษาที่เข้าใช้ระบบผ่าน Apps บน Smartphone จะสามารถดาวน์โหลดและเข้าทำข้อสอบแบบ ้ออฟไลน์ได้ แต่มีข้อจำกัดคือ Ouiz นั้นจะต้องตั้งค่ามให้มีการเข้าทำแบบ Offline ได้ และไม่สามารถเปิดใช้งานได้หากมีการตั้ง ค่ำ Time limit

#### **Experimental fault-tolerant mode**

เปิดฟังก์ชันการใช้งานนี้เมื่อต้องการให้นักศึกษาเข้าทำ Quiz แม้ว่าเครือข่ายอินเตอร์เน็ตของนักศึกษาจะไม่สเถียร โดยจะ ้บังคับให้มัการบันทึกข้อมูลคำตอบลงเครื่องของนักศึกษา และสามารถสลับไปมาระหว่างเพจได้ หลังจากนั้นเมื่อระบบกลับมา เป็นปกติแล้วจึงจะส่งข้อมูลคพตอบเข้ำไปในระบบโดยอัตโนมัติ

### **Gradual entry to the quiz**

สามารถเปิดหรือปิดการเข้าสู่ระบบแบบสุ่มดีเลย์ โดยการเปิดเมนู Sets a random access delay เพื่อช่วยลดจำนวน นักศึกษำที่กดเข้ำใช้งำนพร้อมๆกัน (ลดควำมเสี่ยงในกำรเกิดระบบล่ม)

## **Students cognizance of plagiarism policy**

สำมำรถตั้งค่ำ Not Require หรือ Must be acknowledged before stating an attempt

## **Block concurrent connections**

กำรตั้งค่ำเพื่อไม่ให้เข้ำสู่แบบทดสอบโดยใช้ ip address ที่ต่ำงกัน เมื่อนักศึกษำเข้ำสู่ระบบโดยใช้อุปกรณ์ที่ 2 จะไม่สำมำรถ เข้ำได้ และ ส่งผลให้อุปกรณ์แรกก็จะไม่สำมำรถเข้ำได้เช่นกัน

\*ในกรณีที่นักศึกษำเชื่อมต่ออินเตอร์เน็ตจำกแหล่งใหม่อำจจะท ำให้ ip address มีกำรเปลี่ยนแปลง โปรดตรวจสอบให้แน่ใจใน ส่วนนี้ด้วย\*

## **Webcam identity validation**

สำมำรถตั้งค่ำ Not Require หรือ Must be acknowledged before stating an attempt

เพื่อให้นักศึกษำเปิดกล้องก่อนส่งข้อสอบ และเพื่อเป็นกำรยืนยันตัวตนก่อนส่งข้อสอบ ว่ำนักศึกษำเป็นผู้ส่งข้อสอบจริง

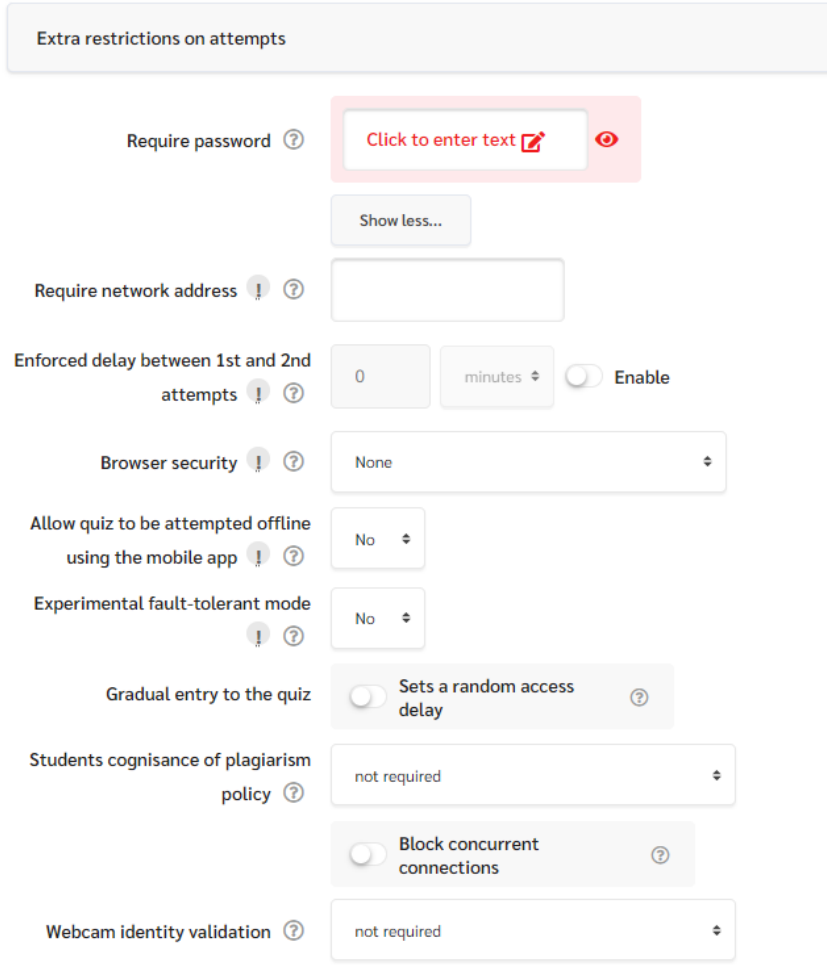

#### **10.ส่วน Overall feedback**

ข้อเสนอแนะหรือคำแนะนำจะแสดงหลังจากนักศึกษาได้ทำแบบทดสอบเสร็จ โดยข้อความที่แสดงขึ้นอยู่กับคะแนนที่นักศึกษา ได้รับ

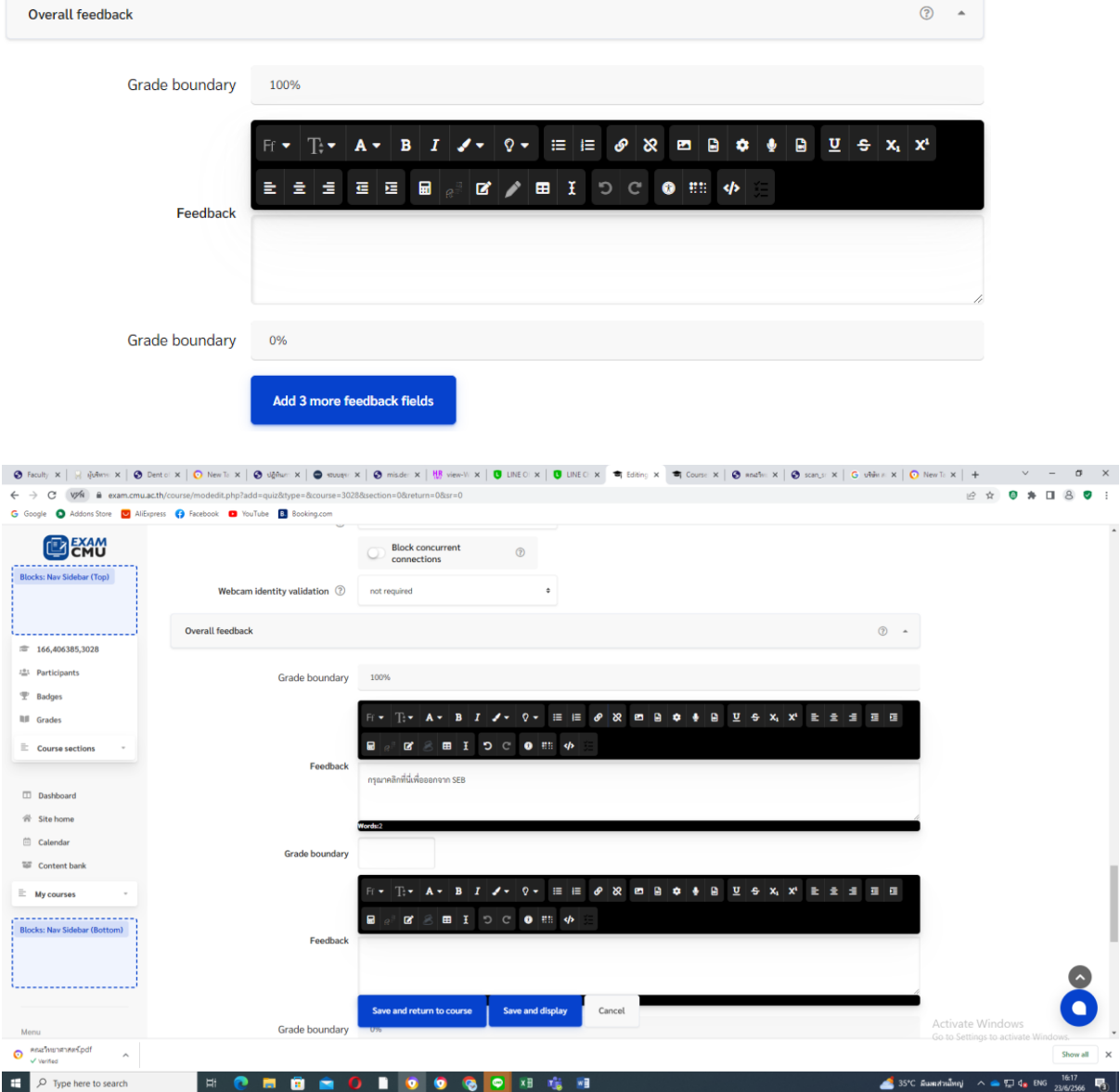

#### **11.ส่วน Common module setting**

#### **Availability**

สำมำรถก ำหนดให้แสดงหรือซ่อนแบบทดสอบได้

- 1. **Show on course page** หรือแสดงบนหน้ำคอร์ส
- 2. **Hide from students** หรือซ่อนจำกนักศึกษำ
- 3. **Make available but not show on course page** หรือตั้งค่ำให้สำมำรถใช้งำนได้ แต่ซ่อนจำกหน้ำคอร์ส
- 4. **Group Mode**

ในกรณีมีกำรสร้ำง Group (Course Setting) สำมำรถใช้ group mode ได้

- 1. **No Group** หรือไม่มีกำรแบ่งกลุ่ม
- 2. **Separate Group** หรือแบ่งกลุ่ม

3. **Visible Group** หรือกลุ่มที่สำมำรถมองเห็นได้ โดยจะสำมำรถตั้งค่ำ Grouping เพิ่มเติมได้

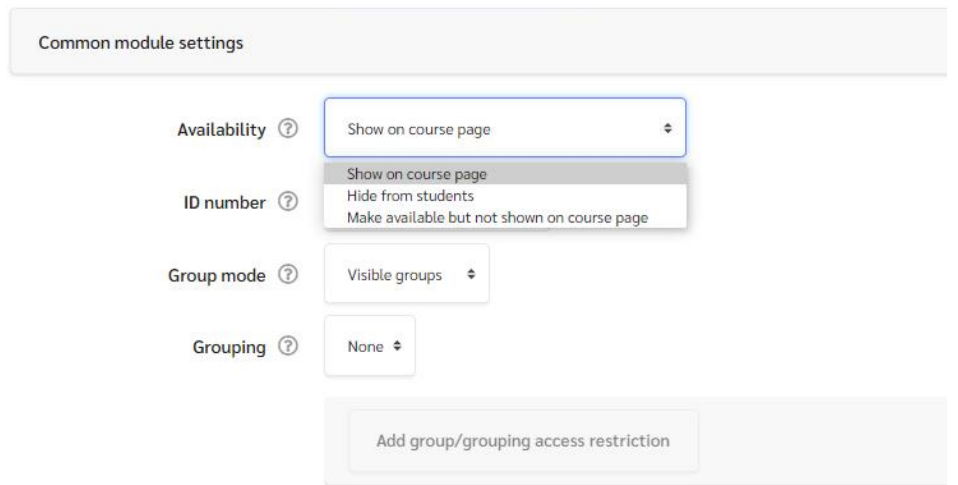

#### **12.ส่วน Restrict access**

ท่ำนสำมำรถเพิ่มเงื่อนไขในกำรเข้ำถึงข้อสอบได้ โดยนักศึกจะต้องผ่ำนเงื่อนไขที่ท่ำนตั้งไว้ก่อนจึงจะสำมำรถเข้ำท ำ Activity ที่ มีกำรตั้งค่ำ Restrict access นี้ได้ โดยคลิกที่ปุ่ม "**Add restriction**"

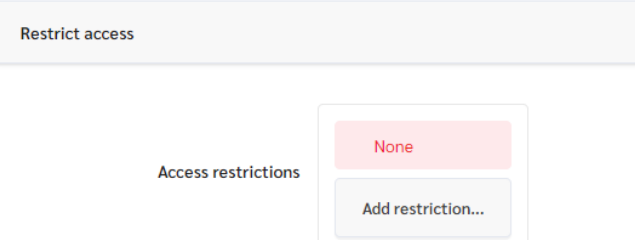

เมื่อเพิ่ม restriction แล้ว จะปรำกฏหน้ำต่ำงตำมภำพด้ำนล่ำง โดยจะมีเงื่อนไขให้ท่ำนสำมำรถตั้งค่ำให้ **ต้อง**เป็นไปตำม เงื่อนไขที่ก ำหนด(**Must**) หรือ**ต้องไม่เป็น**ไปตำมเงื่อนไขที่ก ำหนด(**Must not**) ดังภำพ

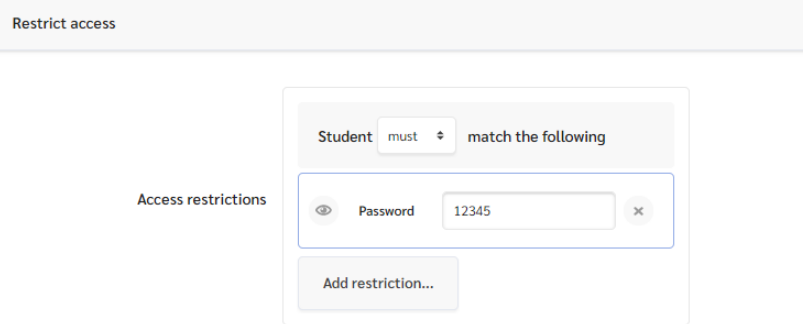

ท่านสามารถกำหนดได้ว่า จะต้องผ่าน Acitivity ใดมาก่อนจึงจะเข้าทำ Activity ที่ท่านกำลังตั้งค่านี้ได้ โดยมีรายละเอียดดังนี้

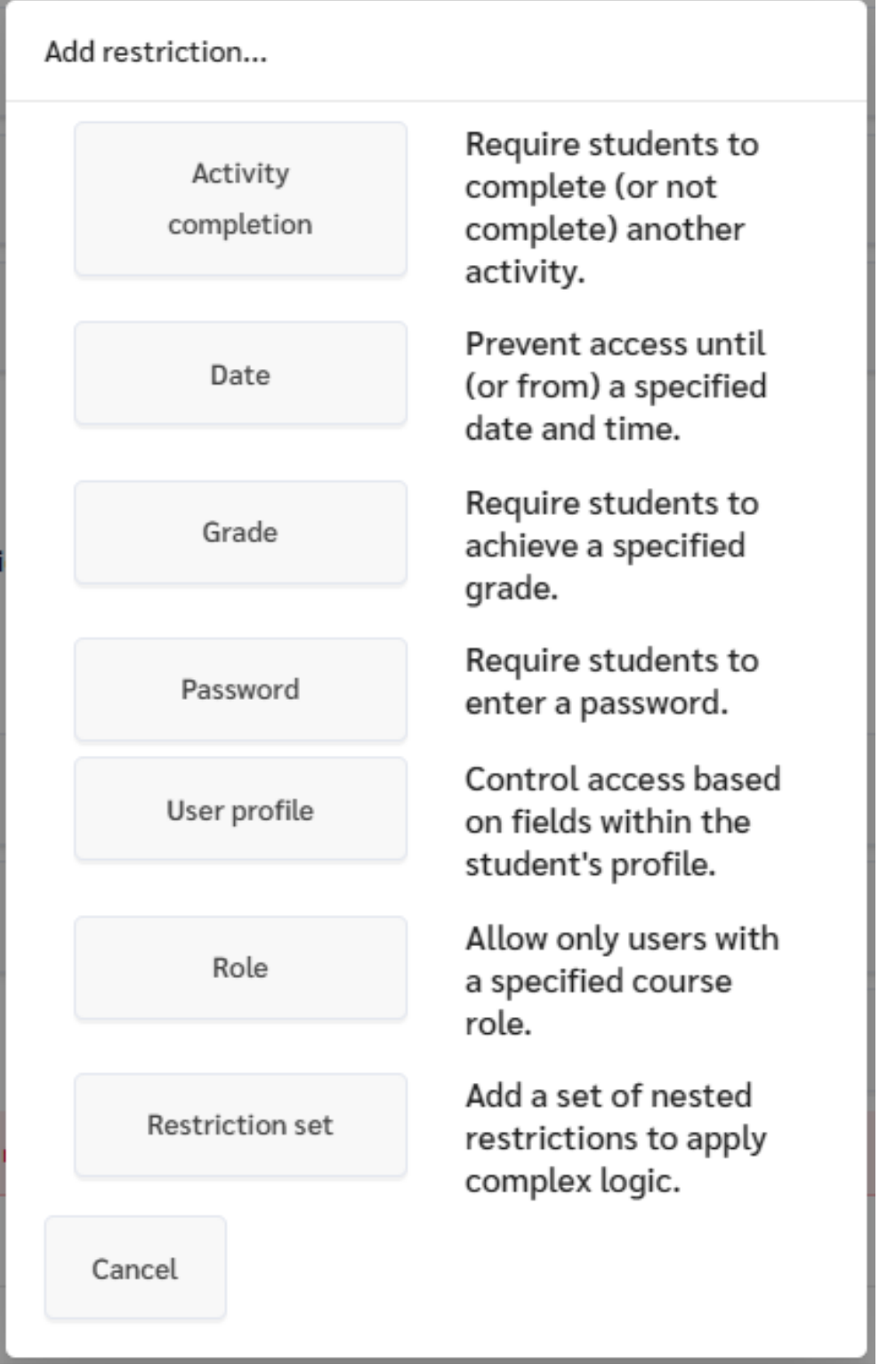

## **Activity completion**

นักศึกษาจำเป็นต้องดำเนินการเกี่ยวกับ Activity ที่กำหนดให้ตรงตามเงื่อนไขที่ตั้งไว้ จึงจะเข้าสู่ Quiz นี้ได้ อีกนัยหนึ่งคือ จะเข้าทำ Activity ที่ท่านกำลังตั้งค่าอยู่นี้ได้ นักศึกษาจะต้องทำ Activity ที่ท่านต้องการให้สำเร็จก่อน แบ่งเป็น

1. Activity completion [Activity ที่ท่ำนต้องกำร] must be marked complete

- 2. Activity completion [Activity ที่ท่ำนต้องกำร] must not be marked complete
- 3. Activity completion [Activity ที่ท่ำนต้องกำร] must be complete with pass grade
- 4. Activity completion [Activity ที่ท่ำนต้องกำร] must be complete with with fail grade

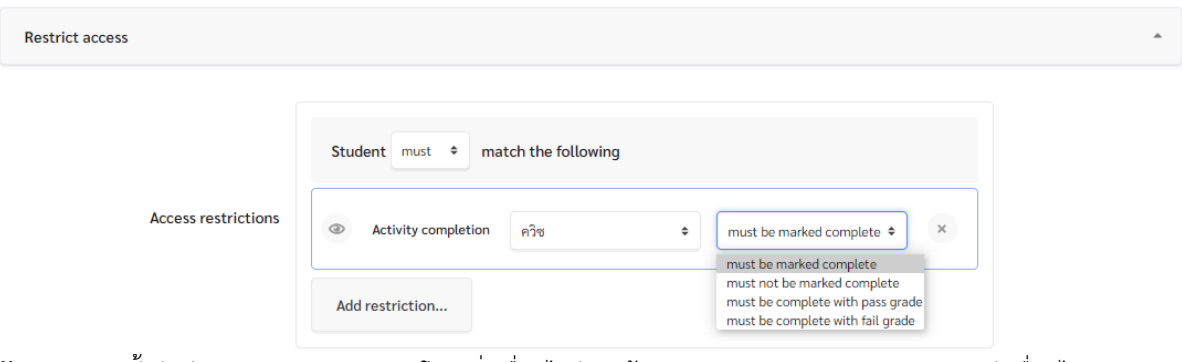

**ตัวอย่างเช่น** ตั้งค่ำตัว Quiz สอบปลำยภำค โดยเพิ่มเงื่อนไขว่ำจะต้องท ำ Activity : Quetionaire ยอมรับเงื่อนไขกำรสอบ ้ ปลายภาคให้สำเร็จก่อนจึงจะเข้าทำ Quiz สอบปลายภาค ที่ท่านกำลังตั้งค่านี้ได้

เมื่อตั้งค่าเรียบร้อย เงื่อนไขทั้งหมดที่ได้จะเป็น ต้องทำ Activity : Quetionaire ยอมรับเงื่อนไขการสอบปลายภาคก่อนจึงจะ เข้ำท ำ Quiz สอบปลำยภำคได้

**ตัวอย่างที่ 2** ตั้งค่าตัว Quiz Part 3 โดยเพิ่มเงื่อนไขว่าจะต้องทำ Activity : Quiz Part 2 ให้สำเร็จก่อนจึงจะเข้าทำ Quiz Part 3 ที่กำลังตั้งค่านี้ได้ หลังจากนั้น ตั้งค่า Quiz Part 2 โดยเพิ่มเงื่อนไขว่าจะต้องทำ Activity : Quiz Part 1 ให้สำเร็จก่อน จึงจะเข้าทำ Ouiz Part 2 ที่กำลังตั้งค่านี้ได้

เมื่อตั้งค่าเรียบร้อย เงื่อนไขทั้งหมดที่ได้จะเป็น ต้องเข้าทำ Ouiz Part 1 ก่อนจึงจะเข้าทำ Ouiz Part 2 ได้ และ ต้องเข้าทำ Quiz Part 2 จึงจะเข้ำท ำ Quiz Part 3 ได้

## **Date**

ตั้งค่าไว้เพื่อป้องกันการเข้าถึงข้อสอบก่อนถึงวันเวลาที่กำหนด หรือกำหนดวันเวลาที่เฉพาะเจาะจงในการเข้าทำข้อสอบ

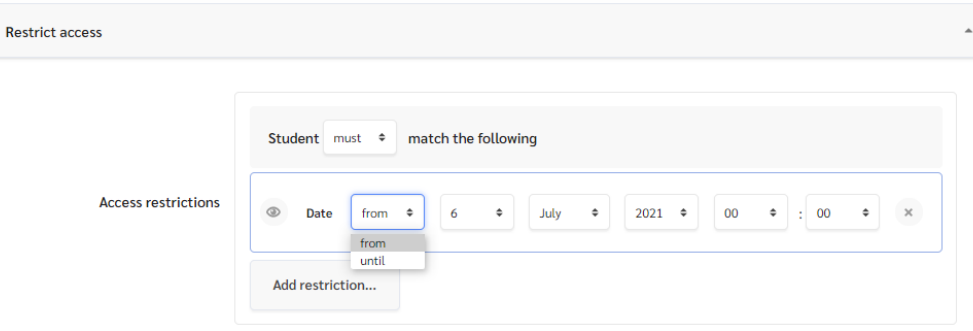

แบ่งเป็น

1.Student Must match the following Access restrictions Date From .. สามารถเข้าได้หลังจากเวลาที่กำหนด ี ตัวอย่างเช่น กำหนดวันที่ 21 ตุลาคม 2021 เวลา 09.00น. นักศึกษาจะสามารถเข้าสู่ควิซนี้ได้เมื่อถึง วันที่ 21 ตุลาคม 2021 เวลำ 09.00 น. โดยในวันที่ 6 กรกฏำคม 08.59 น. หรือเวลำก่อนหน้ำนี้จะไม่สำมำรถเข้ำมำท ำได้

เมื่อตั้งค่าแล้วระบบจะแสดงเงื่อนไขโดยมีคำว่า Restricted ล่างไอคอน Ouiz สีเหลือง พร้อมแจ้งเงื่อนไข Ouiz ว่า Available from **21 October 2021, 9:00 AM**

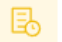

#### MOCK EXAM (ซ้อมสอบ) - ขั้นตอนที่ 2 : ทำข้อสอบสำหรับซ้อมสอบ SEC 001

Restricted Available from 21 October 2021, 9:00 AM

ข้อสอบซ้อมสอบชุดนี้จัดทำเพื่อทดลองระบบเท่านั้น จะไม่มีการเก็บคะแนนใดๆทั้งสิ้น

ข้อสอบมีจำนวน 5 ข้อ เวลา 5 นาที โดยเวลาจะเริ่มนับถอยหลังทันทีที่นักศึกษากดปุ่ม "attempt quiz now"

## **- ตัวเลือกอื่นๆ**

สำมำรถปรับเปลี่ยนได้ตำมควำมเหมำะสม แต่โดยรวมแล้วละไว้เป็นค่ำเริ่มต้นได้

## **ก าหนด Review Options เพื่อให้แสดงปุ่ม Exit หลังส่งข้อสอบ**

จำกที่กล่ำวมำข้ำงต้นว่ำ ผู้สอบจะออกจำกโปรแกรม SEB ได้หลังจำกที่ส่งข้อสอบแล้ว ซึ่งกำรที่ Moodle จะแสดงปุ่ม "Exit Safe Exam Browser" ขึ้นมำ จะต้องตั้งค่ำ Review Options ตำมนี้

จำก Quiz ให้เลือก Edit / Review Options

 $\Box$  ในตัวเลือกที่ปรากฏ (ดังภาพ) ให้เปิดใช้ "Overall Feedback" ในส่วนของ "immediately after the attempt" และ "Later, while the quiz is still open"

### **การน าเข้าค าถาม Multiple Choice ด้วย Aiken format**

การเตรียมไฟล์ Plain Text (.txt) เพื่อนำเข้าข้อสอบรูปแบบ Multiple Choice แบบ Aiken Format

สามารถใช้โปรแกรม Notepad หรือ Microsoft Word ในการสร้างไฟล์ชุดข้อสอบรูปแบบ Multiple Choice โดยนำเข้า ค ำถำมหรือข้อสอบจ ำนวนมำกได้ แต่จะต้อง Save เป็นไฟล์ Plain Text (.txt) รำยละเอียดดังนี้

#### เงื่อนไขส ำคัญ

- 1. Save เป็นไฟล์ Plain Text (.txt)
- 2. ส่วนของตัวเลือกต้องเป็นภำษำอังกฤษ ตัวใหญ่เท่ำนั้น โดยใช้รูปแบบ A. (1เคำะ)ตำมด้วยตัวเลือก หรือ A)(1เคำะ) ตำมด้วยตัวเลือก ดังภำพประกอบด้ำนล่ำง
- ้ 3 ส่วนของคำถามต้องใส่เครื่องหมาย ? ท้ายคำถามเสมอ
- 4. เคำะ 1 บรรทัด ระหว่ำงข้อถัดไป
- 5. ส่วนเฉลยต้องอยู่บรรทัดสุดท้ำยและใช้รูปแบบตัวใหญ่ทั้งหมด ANSWER: A
- 6. ทำตามรูปแบบตามตัวอย่างให้ครบถ้วนทุกส่วน (ส่วนของคำถามลงท้ายด้วยเครื่องหมาย ? หลังจากนั้นขึ้นบรรทัด ใหม่เป็นตัวเลือก แล้วเคาะบรรทัดตัวเลือกแต่ละตัวเลือก บรรทัดสุดท้ายคือเฉลยคำตอบ)

#### **สร้างไฟล์ชุดข้อสอบโดยเซฟเป็นไฟล์ Plain Text (.txt)**

โดยจะต้องใช้ format คำถาม 1 บรรทัดลงท้ายด้วย Ouestion Mark ?

หลังจากนั้น เริ่มบรรทัดใหม่เป็นตัวเลือก และบรรทัดสุดท้ายคือเฉลยคำตอบ ตามรูปตัวอย่างด้านล่าง

ทีมงำนขอแนะน ำให้ท่ำนใช้โปรแกรม Notepad ในกำรบันทึกไฟล์

หรือ หากท่านเก็บคำถามไว้ในโปรแกรม Microsoft Word ให้ท่านคัดลอกข้อมูลลงใน Notepad เพื่อลด Error ที่อาจเกิดขึ้น ได้จำกโปรแกรม Microsoft Word

## **บันทึกเป็นไฟล์ Plain Text (.txt)**

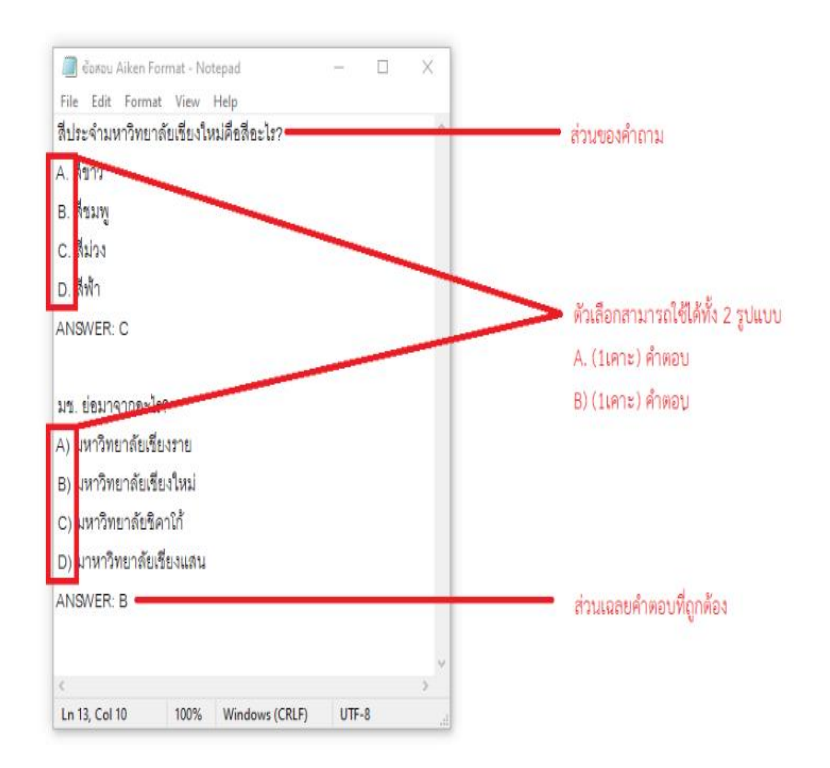

## วิธีนำเข้าข้อสอบในระบบ

ท่ำนสำมำรถ Import Question ได้โดยกำรไปที่เมนู Question Bank แล้วเลือกแถบ "Import" จะปรำกฎหน้ำต่ำงดัง ภำพประกอบด้ำนล่ำงนี้

ให้เลือกรูปแบบ Aiken format (ตัวเลือกแรก) หลังจากนั้นนำไฟล์ที่เตรียมไว้อัพโหลดเข้าไปในระบบ ระบบจะทำการนำเข้า ค ำถำมรูปแบบ Multiple Choice ให้แก่ท่ำนโดยอัตโนมัติ

หากเกิด Error และไม่สามารถนำเข้าคำถามได้โปรดตรวจสอบรูปแบบชุดคำถามของท่านอีกครั้ง

Dashboard - My courses - Training - TQJ - Question bank - Import

# **TEST QUIZ J**

Questions Categories Export Import

# Import questions from file ®

- Collapse all File format  $^{\circ}$ Aiken format  $\odot$ Blackboard  $^{\circ}$ C CSV format  $\odot$ Embedded answers (Cloze)  $\odot$  $\bigcirc$  Examview  $\Delta$ GIFT format  $\odot$  $^{\circ}$ Gift with medias format Missing word format  $\odot$  $^{\circ}$ Moodle XML format  $\bigcirc$  WebCT format  $\circledR$ 

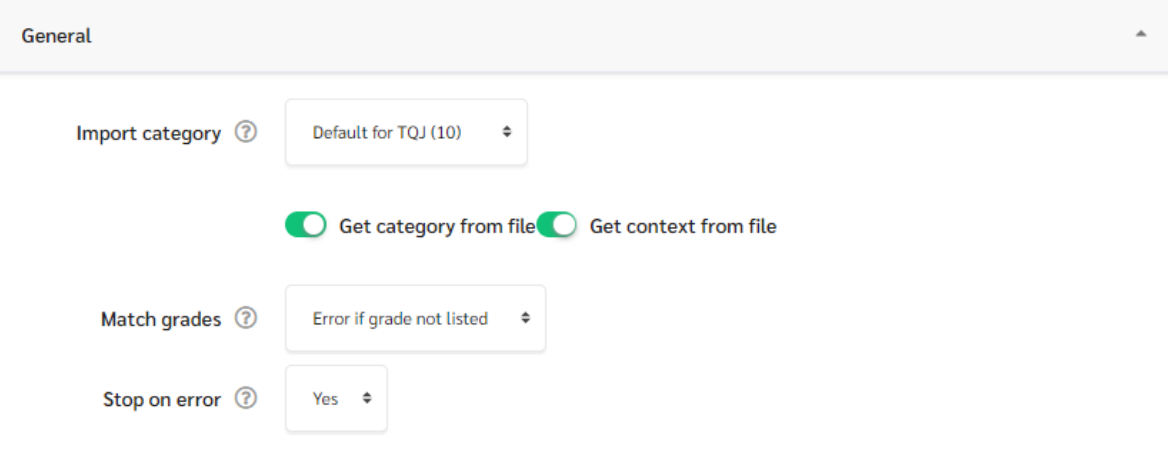

Import category เลือกหมวดหมู่คำถามที่ท่านต้องการ

Match grades ตั้งแบบ Default ด้วย Error if grade not listed

Stop on error หยุดนำเข้าเมื่อเกิดเหตุขัดข้อง

Import questions from file

เลือกไฟล์ที่ท่ำนเตรียมไว้ (ขนำดไม่เกิน 80MB) หรือลำกไฟล์ของท่ำนวำงไว้ในกล่องเส้นประ จำกนั้นกดปุ่ม Import

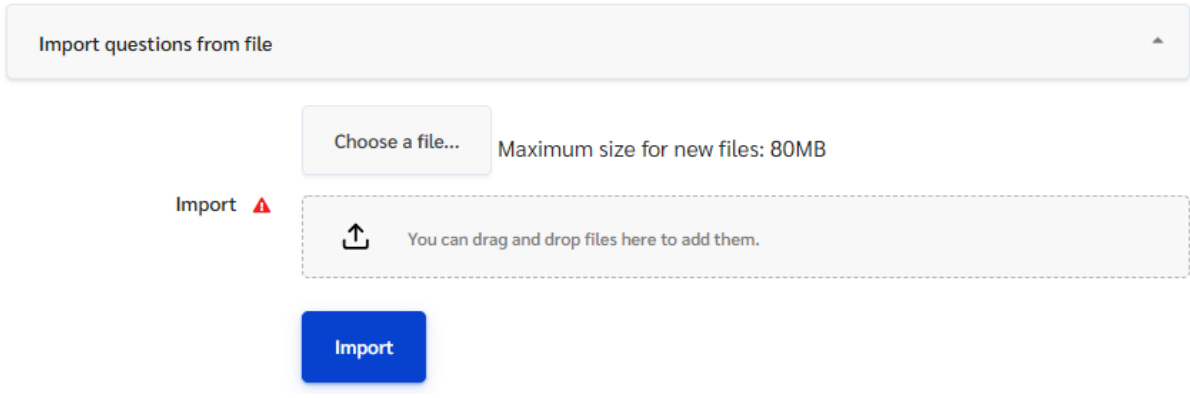

ระบบจะนำเข้าคำถามของท่านเข้าสู่ Question Bank

#### **ระยะเวลาการปฏิบัติงาน**

- รวมระยะเวลำกำรจัดท ำข้อสอบ จ ำนวน 11 ชั่วโมง 10 นำที

# **กฏหมายที่เกี่ยวข้อง**

- ประกำศคณะทันตแพทยศำสตร์ เรื่อง แนวปฏิบัติในกำรเข้ำสอบของนักศึกษำทันตแพทย์ พ.ศ. 2565